# **Brilliance** 221C5

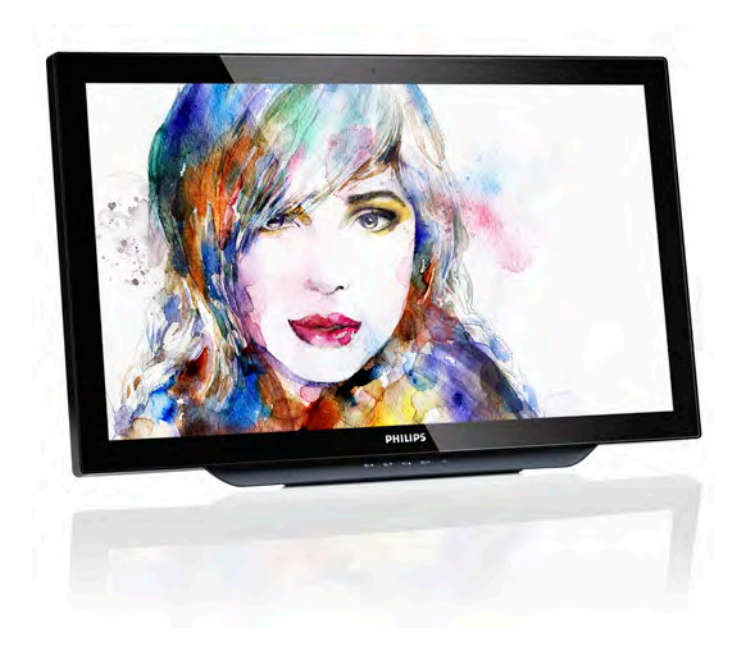

# <www.philips.com/welcome>

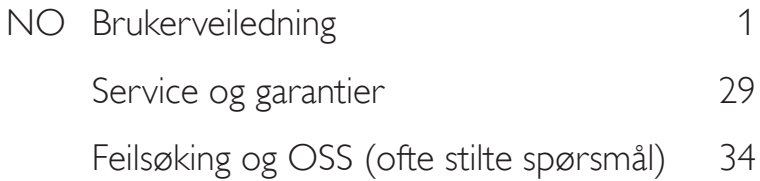

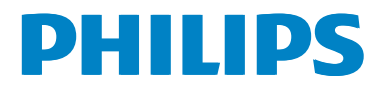

# Innhold

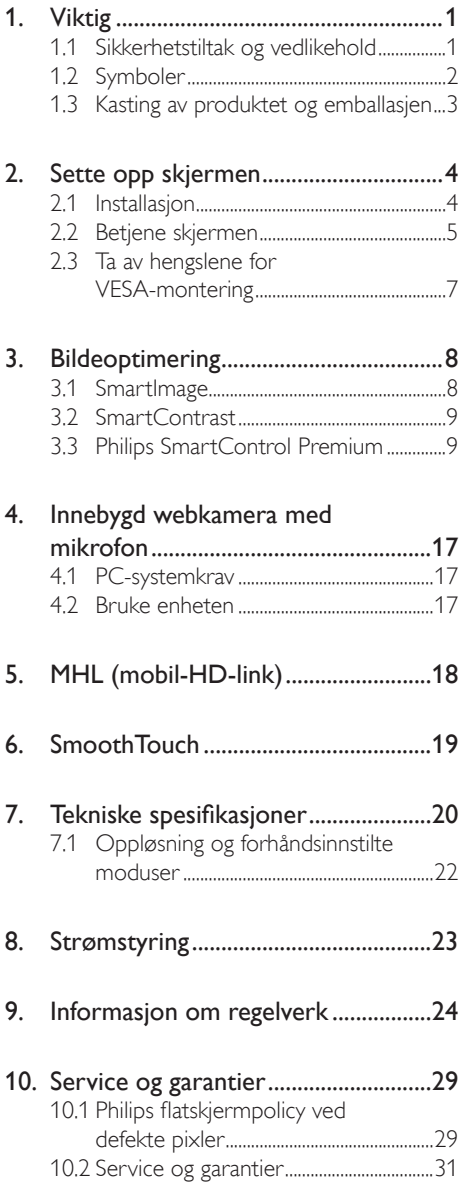

# 11. [Feilsøking og OSS](#page-35-1)

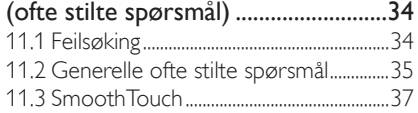

# <span id="page-2-1"></span><span id="page-2-0"></span>1. Viktig

Denne elektroniske brukerguiden er ment for alle som bruker Philips monitoren. Ta deg tid til å lese denne brukerveiledningen før du bruker skjermen. Den inneholder viktig informasjon og kommentarer om bruk av skjermen.

Philips-garantien gjelder under forutsetning av at produktet blir behandlet korrekt til tiltenkt bruk, i samsvar med bruksanvisningen og ved fremvisning av original faktura eller kvittering, som viser kjøpsdato, forhandlerens navn, modell og produksjonsnummeret av produktet.

# 1.1 Sikkerhetstiltak og vedlikehold

### **Advarsler**

Bruk av kontroller, innstillinger eller prosedyrer som ikke er spesifisert i denne dokumentasjonen kan føre til fare for støt og risiko for elektriske og/eller mekaniske skader.

Les og følg instruksjonene for oppkobling og bruk av dataskjermen:

### Drift:

- Unngå at skjermen utsettes for direkte sollys, kraftige lamper og alle andre varmekilder. Langvarig eksponering for sterkt lys og varme kan føre til fargeforandringer og skade på skjermen.
- Fjern eventuelle gjenstander som kan falle ned i ventilasjonsåpninger eller som kan hindre kjøling av skjermens elektronikk.
- Ikke blokker ventilasjonsåpningene i kabinettet.
- Ved plassering av skjermen må man påse at nettstøpslet og stikkontakten er lett tilgjengelige.
- Hvis du slår av skjermen ved å koble fra strømkabelen, må du vente i 6 sekunder før du kobler til strømkabelen for normal drift.
- Bruk kun en godkjent strømkabel levert av Philips. Hvis strømkabelen mangler må du ta kontakt med ditt lokale serviceverksted. (Se Kundeinformasjonssenter)
- • Ikke utsett skjermen for kraftig vibrasjon eller sterke støt mens den er i bruk.
- Ikke bank på eller slipp skjermen under drift eller transport.

### Vedlikehold

- For å unngå skade på skjermen, må du ikke trykke hardt på skjermpanelet. Når du flytter skjermen, må du løfte den etter rammen; ikke løft skjermen ved å plassere hender eller fingre på skjermpanelet.
- Koble fra skjermen hvis du ikke skal bruke den på lang tid.
- Koble fra skjermen hvis du må rengjøre den med en fuktig klut. Du kan tørke av skjermen med en tørr klut når strømmen er av. Bruk aldri organiske oppløsninger, som alkohol eller ammoniakkbaserte væsker, til å rengjøre skjermen.
- For å unngå støt eller at settet blir permanent skadet, må ikke skjermen utsettes for støv, regn, vann eller svært fuktige omgivelser.
- Hvis skjermen din blir våt må du tørke av den med en tørr klut så raskt som mulig.
- Hvis fremmedlegemer eller væske kommer inn i skjermen må du slå av skjermen umiddelbart og trekke ut støpslet. Deretter fjerner du fremmedlegemet eller vannet og sender den til et serviceverksted.
- Ikke oppbevar eller bruk skjermen på steder som er utsatt for varme, direkte sollys eller ekstrem kulde.

- <span id="page-3-0"></span>For at skjermen skal fungere best mulig og for at den skal vare så lenge som mulig, må du bruke den på et sted som oppfyller følgende krav til temperatur og fuktighet .
	- Temperatur: 0-40 °C (32-104°F)
	- • Fuktighet: 20-80% relativ fuktighet

### Viktig informasjon om innbrent bilde / spøkelsesbilde

- Aktiver alltid en bevegelig skjermsparer når du forlater skjermen. Aktiver alltid et program for periodevis skjermoppdatering hvis skjermen viser statisk innhold som ikke endres. Uavbrutt visning av stillbilder eller statiske bilder over lengre tid fører til "innbrent bilde", også kjent som "etterbilde" eller "spøkelsesbilde", på skjermen.
- • "Innbrent bilde", "etterbilde" eller "spøkelsesbilde" er et velkjent fenomen i skjermteknologi. I de fleste tilfeller vil det "innbrente bildet" eller "etterbildet" eller "spøkelsesbildet" forsvinne gradvis over tid etter at strømmen har blitt slått av.

### <sup>1</sup> Advarsel

Unnlatelse av å aktivere en skjermsparer, eller en periodisk skjermoppdatering kan det resultere i en alvorlig "innbrenning", "etterbilde" eller "spøkelsesbilde". Symptomene vil ikke forsvinne og de kan heller ikke repareres. Skaden som nevnes over, dekkes ikke av garantien din.

### Service

- Kabinettdekslet må kun åpnes av kvalifisert servicepersonell.
- Kontakt ditt lokale servicesenter hvis du har behov for dokumentasjon og reparasjoner. (Vennligst se på kapittelet om "Forbrukerinformasjonssenter")
- For transportinformasjon vennligst se kapittelet "Tekniske spesifikasjoner".
- La ikke skjermen stå i en bil eller et bagasjerom som er utsatt for direkte sollys.

### **A** Merk

Kontakt en servicetekniker hvis skjermen ikke fungerer som den skal, eller hvis du er usikker på hva du skal gjøre når driftsinstruksene som er gitt i denne håndboken er fulgt.

# 1.2 Symboler

Følgende avsnitt beskriver symbolene som er brukt i dette dokumentet.

### Merknad, Forsiktig og Advarsel

Gjennom denne bruksanvisningen kan tekstblokker være merket med et symbol samt være satt i halvfet eller kursiv skrift. Disse tekstblokkene inneholder merknader, informasjon og advarsler. De brukes på følgende måte:

# **A** Merk

Dette symbolet angir viktig informasjon og tips som gjør at du får mer nytte av datasystemet ditt.

## **A** Forsiktig

Dette symbolet angir informasjon som forteller deg hvordan du kan unngå mulig skade på maskinvaren eller tap av data.

## <sup>1</sup> Advarsel

Dette symbolet angir hvordan du kan unngå problemer som kan forårsake personskade.

Noen advarsler kan også være satt i andre formater og ikke være fulgt av et symbol. Disse advarslene er oppgitt fordi lover eller forskrifter pålegger oss å ha det med.

# <span id="page-4-0"></span>1.3 Kasting av produktet og emballasjen

Håndtering av elektrisk og elektronisk avfall - **WEEE** 

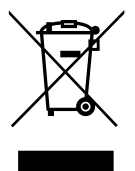

This marking on the product or on its packaging illustrates that, under European Directive 2012/19/EU governing used electrical and electronic appliances, this product may not be disposed of with normal household waste. You are responsible for disposal of this equipment through a designated waste electrical and electronic equipment collection. To determine the locations for dropping off such waste electrical and electronic, contact your local government office, the waste disposal organization that serves your household or the store at which you purchased the product.

Your new monitor contains materials that can be recycled and reused. Specialized companies can recycle your product to increase the amount of reusable materials and to minimize the amount to be disposed of.

All redundant packing material has been omitted. We have done our utmost to make the packaging easily separable into mono materials.

Please find out about the local regulations on how to dispose of your old monitor and packing from your sales representative.

### Taking back/Recycling Information for **Customers**

Philips establishes technically and economically viable objectives to optimize the environmental performance of the organization's product, service and activities.

From the planning, design and production stages, Philips emphasizes the important of making products that can easily be recycled. At Philips, end-of-life management primarily entails participation in national take-back initiatives and recycling programs whenever possible, preferably in cooperation with competitors, which recycle all materials (products and related packaging material) in accordance with all Environmental Laws and taking back program with the contractor company.

Your display is manufactured with high quality materials and components which can be recycled and reused.

To learn more about our recycling program please visit: [http://www.philips.](http://www.philips.com/sites/philipsglobal/about/sustainability/ourenvironment/productrecyclingservices.page) [com/sites/philipsglobal/about/sustainability/](http://www.philips.com/sites/philipsglobal/about/sustainability/ourenvironment/productrecyclingservices.page) [ourenvironment/productrecyclingservices.page.](http://www.philips.com/sites/philipsglobal/about/sustainability/ourenvironment/productrecyclingservices.page)

# <span id="page-5-0"></span>2. Sette opp skjermen

# 2.1 Installasjon

### Innholdet i pakken

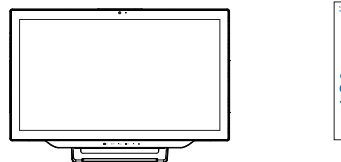

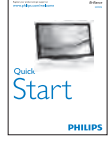

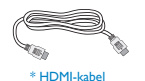

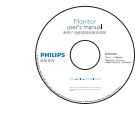

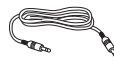

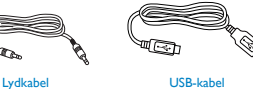

Dataskjermen kan ha en annen utførelse enn på illustrasjonen. \*Avhenger av landet.

# **A** Merk

### Bruk kun strømadaptermodellen: Philips ADPC1965

**2** Koble til datamaskinen eller smarttelefonen

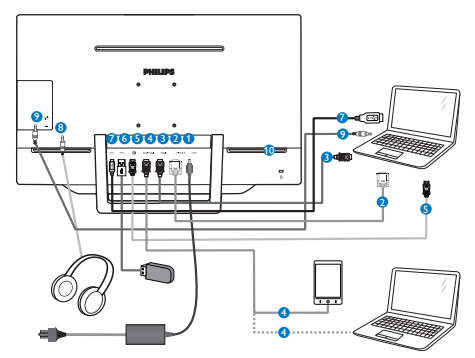

- **1** Likestrøminntak
- **2** VGA-inngang
- **3** HDMI-inngang
- **4** MHL-HDMI-inngang
- **5** DisplayPort-inngang
- **6** USB innkommende
- **<sup>2</sup>** Oppstrøms-USB
- <sup>8</sup> Hodetelefonkontakt
- **9** Lydinngang
- <sup>10</sup> Kensington antityverilås

### Koble til PC

- 1. Koble strømledningen til baksiden av monitoren.
- 2. Slå av datamaskinen og trekk ut strømkabelen.
- 3. Koble skjermens signalkabel til videokoblingen bak på datamaskinen.
- 4. Koble PC-ens lydkabel til lydkontakten bak på datamaskinen.
- 5. Plugg datamaskinens og skjermens strømkabler i en stikkontakt.
- 6. Koble USB-kontakten for utgående signaler til USB-kontakten på datamaskinen med en USB-kabel.

Nå kan du plugge enhver USB-enhet i USBkontakten for innkommende signaler.

7. Slå på datamaskinen og skjermen. Hvis skjermen viser et bilde, er installeringen fullført.

# <span id="page-6-0"></span>2.2 Betjene skjermen

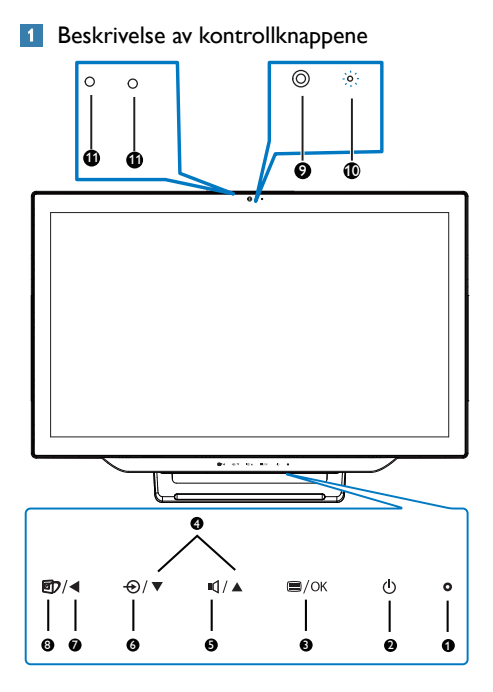

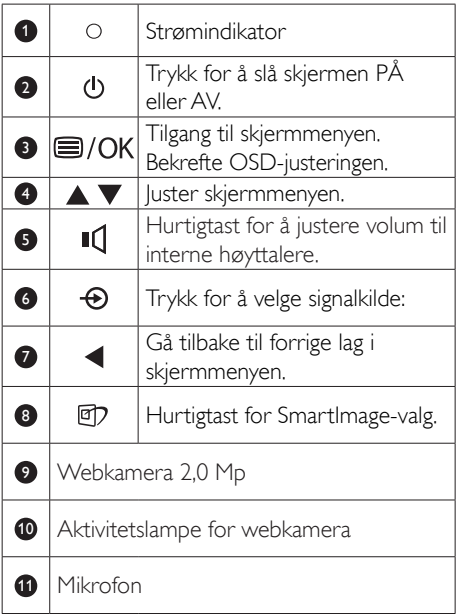

### 2 Beskrivelse av skjermmenyen

## Hva er On-Screen Display (OSD)?

Skjermmenyen finnes i alle skjermer fra Philips. Her kan man justere skjermytelsen eller velge skjermfunksjoner direkte fra et skjermbasert instruksjonsvindu. Et brukervennlig skjermbasert skjermgrensesnitt vises som nedenfor :

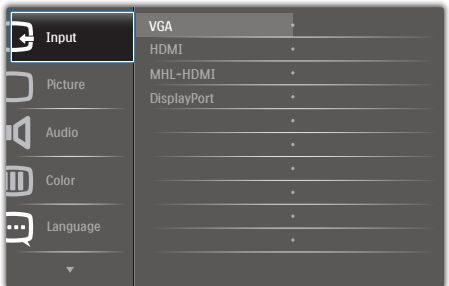

### Grunnleggende og enkel instruksjon om kontrolltastene

I skjermmenyen vist ovenfor, kan du tr ykke ▲ eller ▼ på frontrammen for å flytte markøren. Trykk OK-knappen for å bekrefte valget eller endringen.

### OSD-menyen

Nedenfor finner du en oversikt over strukturen i skjermmenyen. Denne kan du bruke som referanse når du foretar de forskjellige justeringene.

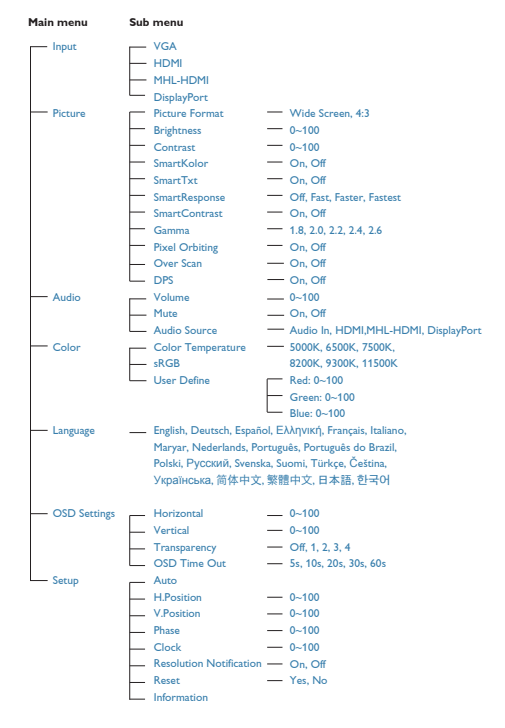

# **B** Anmerkning om oppløsning

Monitoren fungerer best med opprinnelig oppløsning, 1920 × 1080 @ 60 Hz. Når monitoren er påkoblet med en annen oppløsning, vil følgende advarsel vises på skjermen. Use 1920  $\times$  1080 @ 60 Hz for best results (Bruk 1920  $\times$  1080  $@$  60 Hz for best resultat).

Visning av advarsel for opprinnelig skjermoppløsning kan slås av fra Oppsett i OSD (On Screen Display)-menyen.

# **4** Fysisk funksjon

### **Helning**

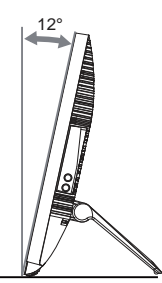

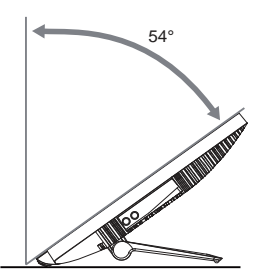

# <span id="page-8-0"></span>2.3 Ta av hengslene for VESAmontering

Før du begynner å demontere hengslen, må du følge instruksene under for å unngå enhver skade på skjermen eller personskade.

1. Plasser skjermen med skjermpanelet ned på en jevn overflate.Vær oppmerksom så skjermen ikke blir ripet eller skadet.

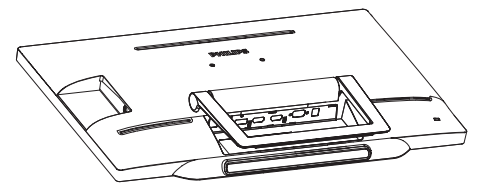

2. Bruk fingrene til å presse hengseldekselet forsiktig til kroken sklir ut av sporet.

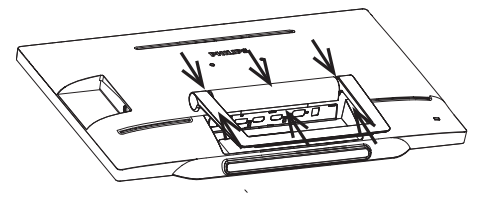

3. Bruk en skrutrekker til å løsne fire skruer.

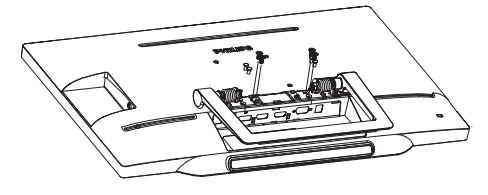

4. Ta stativet av skjermen.

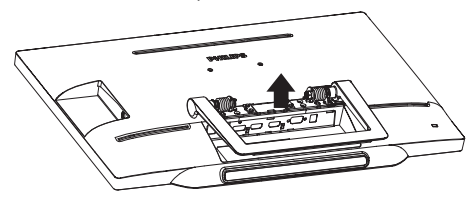

# **A** Merk

Denne skjermen kan brukes med en 75mm x 75mm VESA-kompatibel monteringsenhet.

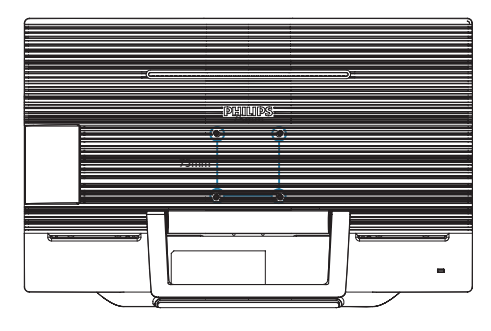

# <span id="page-9-0"></span>3.1 SmartImage

### Hva er det?

SmartImage gir deg forhåndsinnstillinger som optimerer visningen av ulike typer innhold, og dynamisk justering av lysstyrke, kontrast, farge og skarphet i sanntid. Uansett om du arbeider med tekstprogrammer, viser bilder eller ser på video, gir Philips SmartImage flott optimert skjermytelse.

### 2 Hvorfor trenger jeg det?

Du vil ha en skjerm som gir den beste visningen av alt favorittinnholdet ditt. SmartImageprogramvaren justerer automatisk lysstyrke, kontrast, farge og skarphet i sanntid for å gi deg en bedre seeropplevelse med skjermen.

### **B** Hvordan virker det?

SmartImage er en eksklusiv og nyskapende teknologi fra Philips som analyserer innholdet som vises på skjermen. Basert på et scenario som du velger, gir SmartImage en dynamisk forbedring av kontrast, fargenes metningsgrad og bildeskarphet slik at du får den beste skjermytelsen - alt i sanntid ved å trykke på en enkelt knapp.

### 4 Hvordan aktiverer jeg SmartImage?

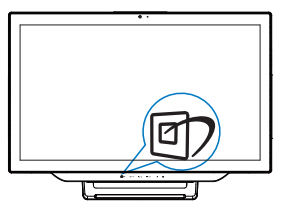

- 1. Trykk på  $\mathbb{F}$  for å åpne SmartImageskjermmenyen.
- 2. Fortsett å trykke ▲ eller ▼ for å bytte mellom Text (Tekst), Office (Kontor), Photo (Foto), Movie (Film), Game (Spill), Economy (Økonomi) og Off (Av).

3. SmartImage-skjermmenyen blir værende på skjermen i 5 sekunder, eller du kan trykke på "OK" for å bekrefte.

Det er sju moduser å velge mellom: Text (Tekst), Office (Kontor), Photo (Foto), Movie (Film), Game (Spill), Economy (Økonomi) og Off (Av).

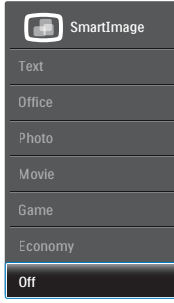

- Text (Tekst): Den hjelper til med å forbedre lesbarheten av tekstbaserte applikasjoner som e-bøker i PDF-format. Skjermen bruker en spesiell algoritme som øker kontrasten og grenseskarpheten i tekstinnhold, slik at du kan tekst uten å bli sliten.Lysstyrke, kontrast og fargetemperatur blir automatisk optimalt justert.
- Office (Kontor): Gir bedre tekstkvalitet og demper lysstyrken slik at lesbarheten blir bedre og øynene anstrenges mindre. Denne modusen gir mye større lesbarhet og produktivitet når du arbeider med regneark, PDF-filer, skannede artikler eller andre generelle kontorprogrammer.
- Photo (Fotografi): Denne innstillingen kombinerer fargemetning, dynamisk kontrast og større skarphet for å vise fotografier og andre bilder med enestående klarhet og livaktige farger–helt uten artefakter og blasse farger.
- Movie (Film): Større lystetthet,dypere argemetning, dynamisk kontrast og krystallklar skarphet gjør at alle detaljer i mørke områder av bildet vises, samtidig som fargene ikke blir utvasket i de lysere delene av skjermen. Slik blir videobildet dynamisk og naturlig.

- <span id="page-10-0"></span>Game (Spill): Denne innstillingen gir den beste spillopplevelsen gjennom å aktivere overdrivekretsen for å gi bedre responstid, gjøre kantene på bevegelige gjenstander mindre uklare og gi bedre kontrast i mørke og lyse bilder.
- Economy (Økonomisk): I denne innstillingen justeres lysstyrke, kontrast og baklys slik at Office-programvare som brukes i hverdagen vises riktig, samtidig som strømforbruket holdes nede.
- Off (Av): SmartImage gjør ingen orbedringer.

### 3.2 SmartContrast

### Hva er det?

Unik teknologi som analyserer innholdet på skjermen på en dynamisk måte og automatisk stiller inn optimal kontrastrate for å gi størst mulig klarhet og en behagelig seeropplevelse. Baklyset blir sterkere når bildene er klare, skarpe og lyse, og baklyset blir svakere når det vises bilder med mørk bakgrunn.

### 2 Hvorfor trenger jeg det?

Du vil ha den beste visuelle klarheten og visningskomforten for alle typer innhold. SmartContrast kontrollerer kontrasten og justerer bakgrunnslyset dynamisk for å gi klare, skarpe og lyse spill- og videobilder, eller vise klar tekst som er enkel å lese for kontorarbeid. Gjennom å redusere skjermens strømforbruk sparer du energikostnader og forlenger skjermens levetid.

### **3** Hvordan virker det?

Når du aktiverer SmartContrast, analyseres innholdet som vises i sanntid, og fargene og intensiteten i bakgrunnslyset justeres. Denne funksjonen vil dynamisk forbedre kontrasten for en flott underholdningsopplevelse når du ser på videoer eller spiller spill.

# 3.3 Philips SmartControl Premium

Den nye SmartControl Premium-programvaren fra Philips lar deg kontrollere skjermen via et brukervennlig skjermgrensesnitt. Kompliserte justeringer er ikke lenger en bekymring, da denne brukervennlige programvaren leder deg gjennom fininnstilling av oppløsning, fargekalibrering, justering av klokkefrekvens/fase, justering av RGB-hvitpunkt osv.

Utstyrt med den siste teknologien i kjernealgoritme for rask behandling og respons, er dette Windows 7-kompatible imponerende ikonet med animasjon klart for å forbedre din opplevelse med Philips-skjermer!

### 1 Installasjon

- Følg instruksjonene og fullfør installasjonen.
- Du kan starte etter at installasjonen er fullført.
- Hvis du vil starte senere, kan du enten klikke på snarveien på skrivebordet eller på verktøylinjen.

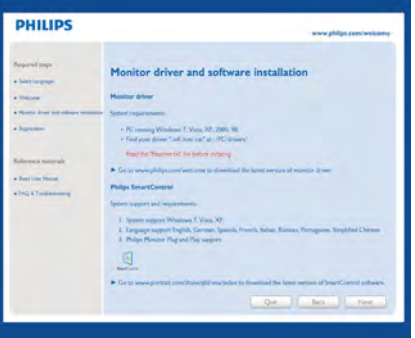

### Veiviser for første oppstart

- Første gang etter installasjonen av SmartControl Premium går programmet automatisk til veiviseren for første oppstart.
- Veiviseren leder deg gjennom justering av skjermens ytelse steg for steg.
- Du kan også gå til plugin-menyen for å starte veiviseren senere.

• Du kan justere flere alternativer uten veiviseren via Standard-ruten.

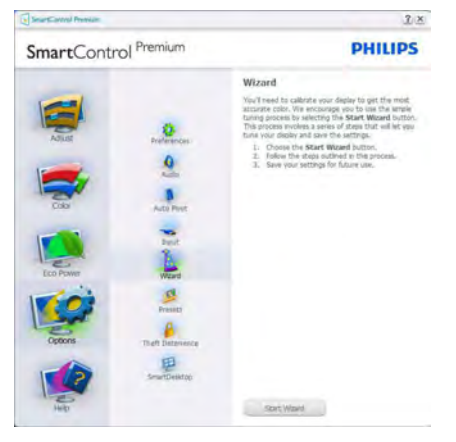

### 2 Start med Standard-rute

### Adjust menu (Justeringsmeny)

- • I justeringsmenyen kan du justere Brightness (lysstyrke), Contrast (kontrast), Focus (fokus), Position (posisjon) og Resolution (oppløsning).
- • Du kan følge instruksjonene og utføre justeringen.
- • Avbryt spør om du vil avbryte installasjonen.

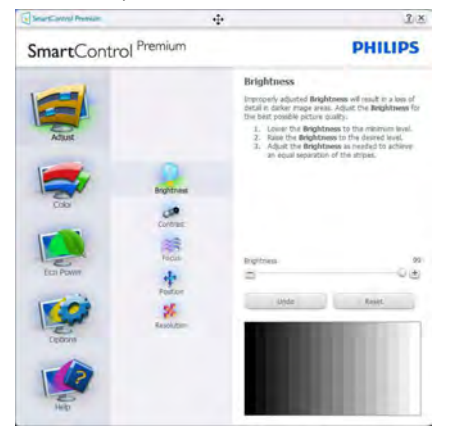

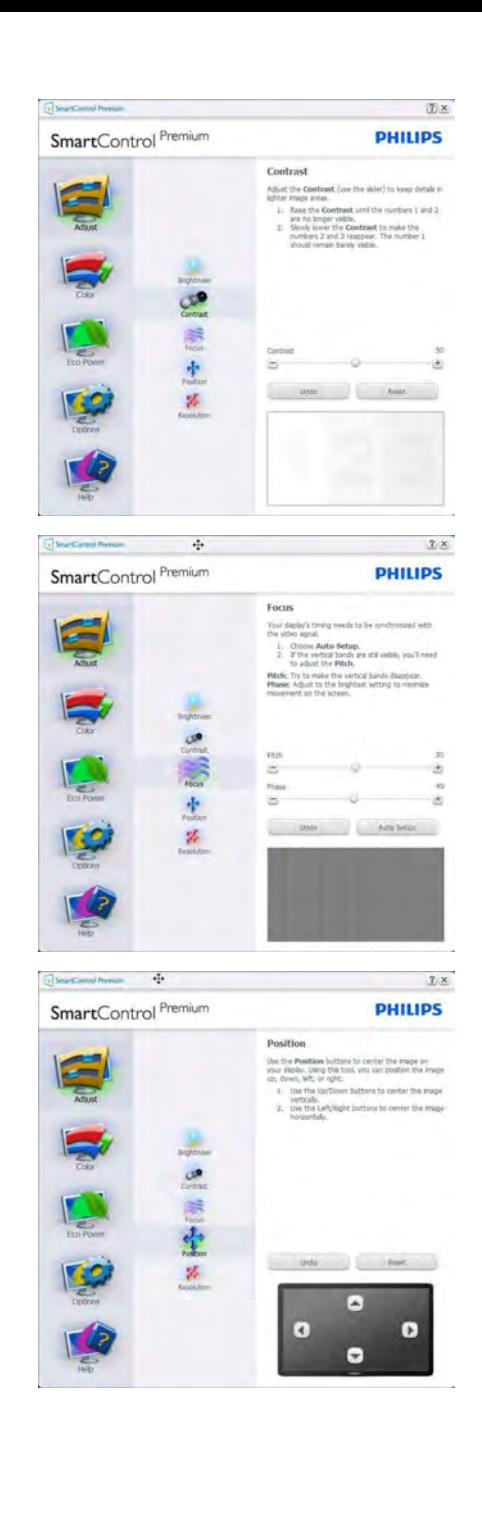

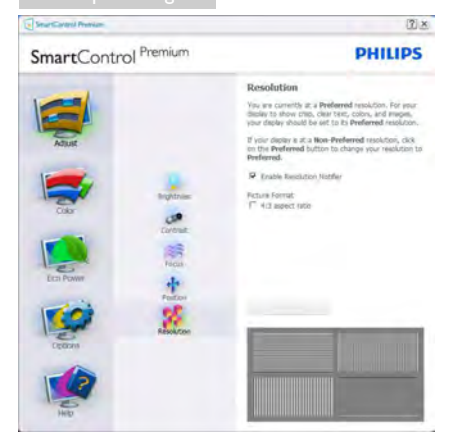

### Color menu (Fargemeny)

- I Color Menu (fargemenyen) kan du justere RGB, Black Level (sortnivå), White Point (hvitpunkt), Display Gamma (visningsgamma), fargekalibrering og SmartImage (se SmartImage-avsnittet).
- • Du kan følge instruksjonene og utføre justeringen.
- • Det henvises til tabellen under for undermenyelementsamlingen i inndatasignalene.
- **Eksempel for Color Calibration** (fargekalibrering).

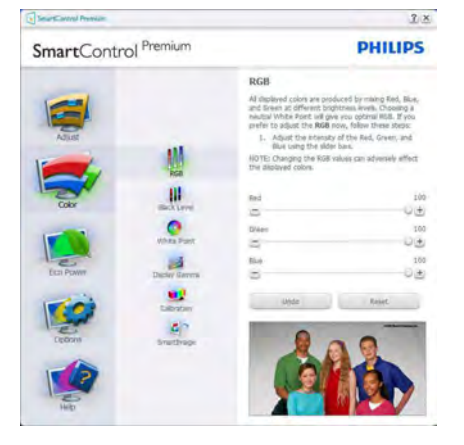

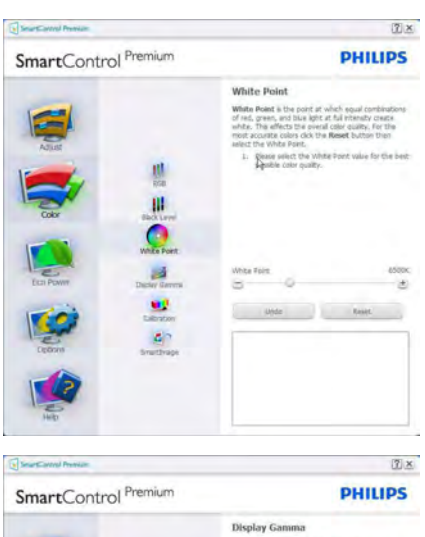

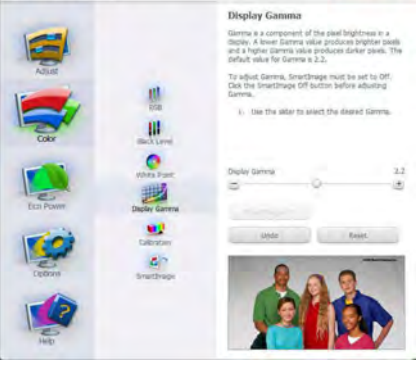

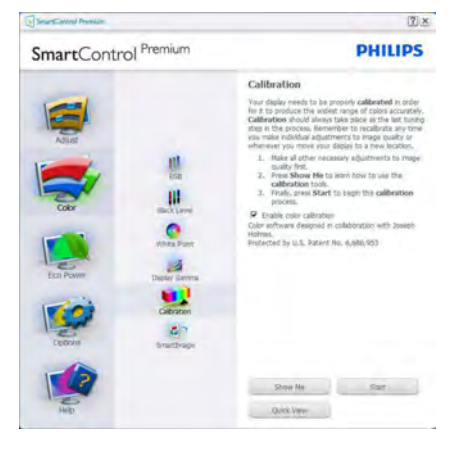

- 1. "Show Me" (Vis meg) starter opplæringsprogrammet for fargekalibrering.
- 2. Start setter i gang den seks steg lange fargekalibreringssekvensen.
- 3. Quick View (Hurtigvisning) laster før/etterbilder.
- 4. For å gå tilbake til hjemmeruten for Color (Farge), klikker du på Cancel (Avbryt) knappen.
- 5. Enable color calibration (Aktiver fargekalibrering) - som standard er denne aktivert. Hvis boksen ikke er krysset av, tillates ikke fargekalibrering, og start- og hurtigvisningsknappene dempes.
- 6. Patent-informasjonen i kalibreringsskjermen er nødvendig.

### Første fargekalibreringsskjerm

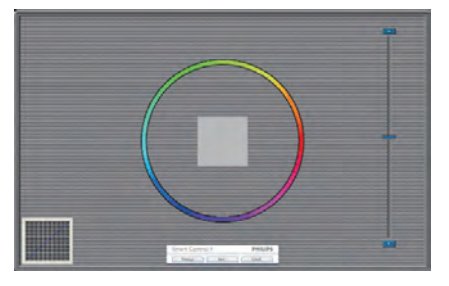

- Previous (Forrige)-knappen er deaktivert frem til den andre fargeskjermen.
- Neste går til påfølgende mål (6 mål).
- Siste går til File (Fil)>Preset (Forhåndsinnstilling)-vinduet.
- Avbryt lukker brukergrensesnittet og tar deg tilbake til Plug-in (plugin)-siden.

### **SmartImage**

Lar brukere endre innstillingene for å få bedre skjerminnstillinger basert på innhold.

Når Entertainment (Underholdning) er valgt, er SmartContrast og SmartResponse aktivert.

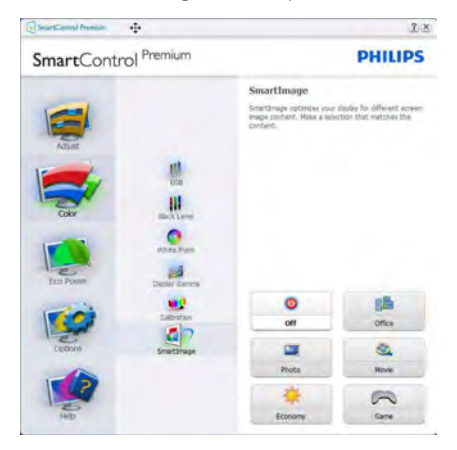

### Eco Power-menyen

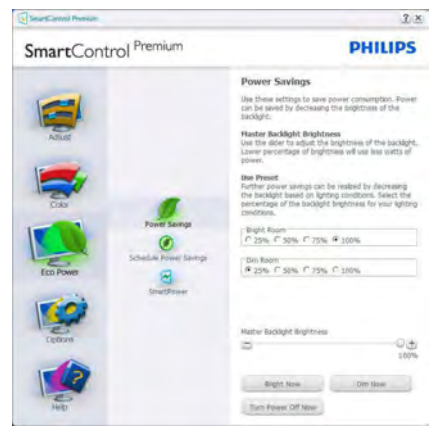

### Options menu (Alternativmeny)

#### Options (Alternativer)> Preferences (Egenskaper) - Er kun aktiv når du velger Egenskaper fra rullegardinmenyen Valg. På en skjerm som ikke støttes, men er DDC/CI-kompatibel, er kun kategoriene Help (Hjelp) og Options (Alternativer) tilgjengelige.

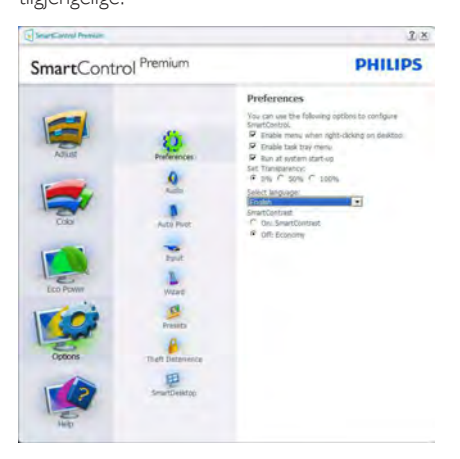

- Viser nåværende innstillinger for egenskaper.
- Når det krysses av i boksen, aktiveres funksjonen. Avkrysningsboksen er en veksleknapp.
- Enable Context Menu (Aktiver kontekstmeny) er avkrysset (På) som standard. Enable Context Menu (Aktiver kontekstmeny) viser SmartControl Premium-valg for Select Preset (Velg forhåndsinnstilling) og Tune Display (Fininnstill skjermen) i høyreklikkkontekstmenyen på skrivebordet. Er den deaktivert, fiernes SmartControl Premium fra høyreklikk-kontekstmenyen.
- Enable Task Tray (Aktiver oppgaveskuff)-ikonet er avkrysset (På) som standard. Aktiver kontekstmeny viser oppgaveskuffmenyen for SmartControl Premium. Hvis du høyreklikker på oppgaveskuffikonet, vises menyvalgene for Help (Hjelp) og Technical Support (Teknisk støtte). Check for Upgrade (Kryss av for Oppdatering), About (Om) og Exit (Avslutt). Når Aktiver oppgaveskuffen-menyen er deaktivert, vil oppgaveskuffikonet kun vise **AVSLUTT**
- Run at Startup (Kjør ved oppstart) er krysset av (På) som standard. Når den er deaktivert,

vil ikke SmartControl Premium kjøre ved oppstart eller være i oppgaveskuffen. Den eneste måten å åpne SmartControl Premium på er fra snarveien på skrivebordet eller programfilen. Forhåndsinnstillinger som er satt til å kjøre ved oppstart vil ikke lastes når denne boksen ikke er krysset av (Deaktivert).

Aktiver transparensmodus (Windows 7, Vista, XP). Standard er 0 % ugjennomsiktig.

Options(Alternativer)>Audio(Lyd) - Er kun aktiv når du velger Lyd fra rullegardinmenyen Options (Valg).

På en skierm som ikke støttes, men er DDC/CIkompatibel, er kun kategoriene Help (Hjelp) og Options (Alternativer) tilgjengelige.

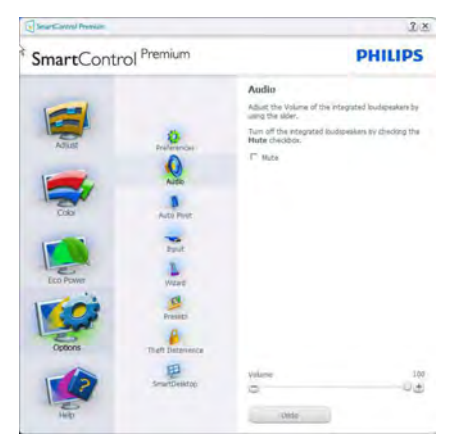

### Option (Alternativ) > Auto Pivot

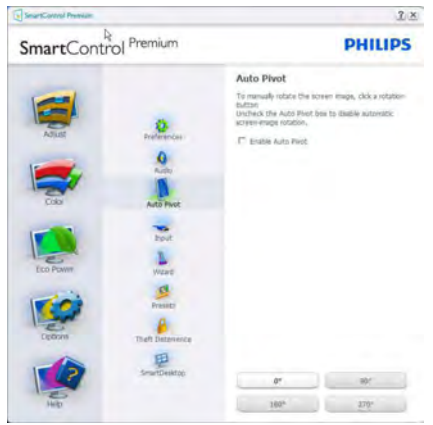

Options (Alternativer) > Input (Inndata)

- Er kun aktiv når du velger Input (Inndata) fra rullegardinmenyen Options (Valg). På en skjerm som ikke støttes, men er DDC/CIkompatibel, er kun kategoriene Help (Hjelp) og Options (Alternativer) tilgjengelige. Ingen andre SmartControl Premium-kategorier er tilgjengelige.

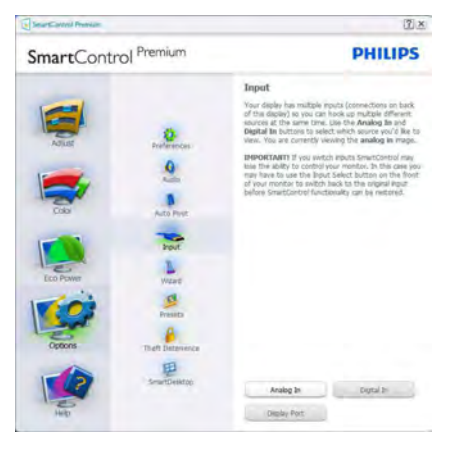

- Viser instruksjonsboksen Kilde og nåværende innstilling for inndatakilde.
- For skjermer med én inngang vises ikke denne boksen.

#### Options (alternativ)> Theft Deterrence

(tyverisikring) - dette panelet er kun aktivt når tyverisikringsmodus er valgt fra Plug-in (plugin) rullegardinmenyen.

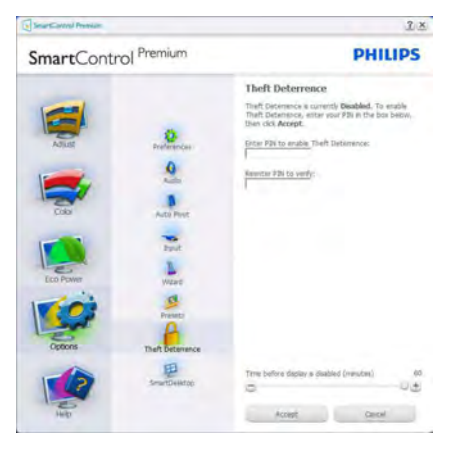

Du aktiverer Theft Deterrence (Tyverisikring) ved å trykke på knappen Aktiver tyverisikringsmodus for å få opp følgende skjermbilde:

- Brukeren kan skrive inn en PIN-kode som må ha fra 4 til 9 sifre.
- Etter å ha skrevet inn PIN-koden, tar Aksepter-knappen brukeren til hurtigmenydialogboksen på neste side.
- Minste antall minutter er satt til 5 Glidebryteren er som standard satt til 5.
- • Det kreves ikke at skjermen tilknyttes en annen vert for at den skal gå til modusen Tyverisikring.

Etter å ha laget PIN-koden, vil boksen Tyverisikring vise Tyverisikring aktivert og gi en knapp for PIN-valg:

- Tyverisikring aktivert vises.
- Deaktiver tyverisikringsmodus åpner ruten på neste side.
- Knappen PIN-valg er kun tilgjengelig etter at brukeren har laget en PIN-kode. Knappen åpner en sikker PIN-nettside.

### Help (Hjelp)-menyen

# Help (Hjelp) > User Manual (Bruksanvisning)

- Er kun aktiv når du velger Bruksanvisning fra rullegardinmenyen Help (Hjelp). På en skjerm som ikke støttes, men er DDC/CI-kompatibel, er kun kategoriene Help (Hjelp) og Options (Alternativer) tilgjengelige.

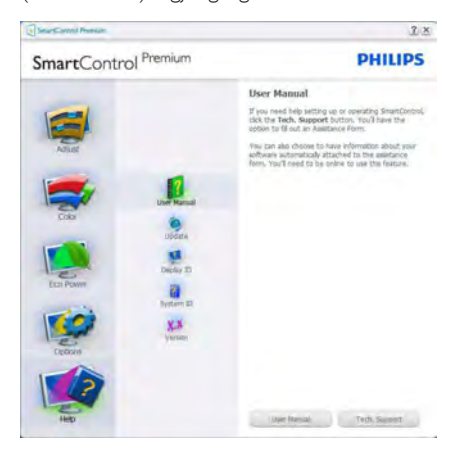

Help (Hielp) > Version (Version) - Er kun aktiv når du velger Versjon fra rullegardinmenyen Help (Hjelp). På en skjerm som ikke støttes, men er DDC/CI-kompatibel, er kun kategoriene Help (Hjelp) og Options (Alternativer) tilgjengelige.

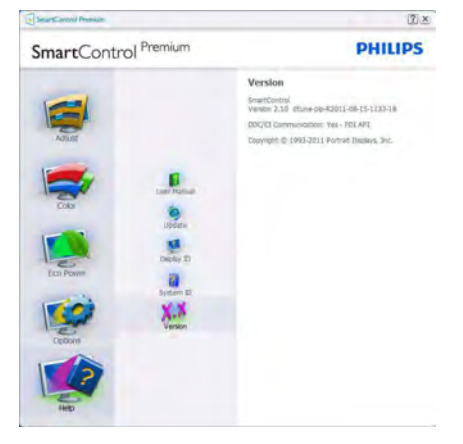

### Context Sensitive (Kontekstavhengig)-meny

Context Sensitive (Kontekstavhengig)-menyen er aktivert som standard.

Hvis Aktiver kontekstmeny er klikket av for i Options (Alternativer) > Preferences (Egenskaper)-boksen, vil menyen vises.

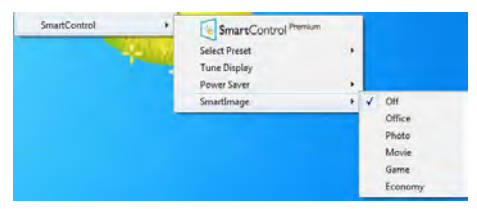

Kontekst-menyen har fire oppføringer:

- SmartControl Premium Når denne er valgt, vises Om-skjermen.
- Select Preset (Velg forhåndsinnstilling) -Viser en hierarkisk meny med lagrede forhåndsinnstillinger som kan brukes umiddelbart. Et merke viser forhåndsinnstillingen som for øyeblikket er valgt. Fabrikkinnstilling kan også velges fra rullegardinmenyen.
- Tune Display (Fininnstill skjermen) Åpner kontrollpanelet til SmartControl Premium.

SmartImage - Kontroller gjeldende innstillinger. Office (Kontor), Photo (Foto), Movie (Film), Game (Spill), Economy (Økonomisk), Off (Av).

### Meny for oppgaveskuff aktivert

Oppgaveskuffmenyen vises når du høyreklikker på SmartControl Premium-ikonet i oppgaveskuffen. Med venstreklikk starter du programmet.

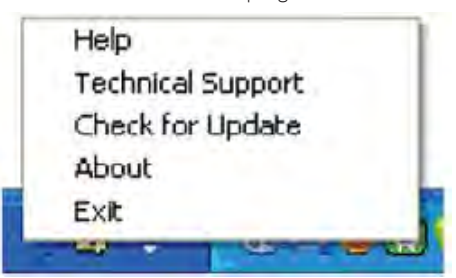

Oppgaveskuffen har fem oppføringer:

- Help (Hjelp) Gir adgang til filen Bruksanvisning: Åpne filen Bruksanvisning ved å bruke standard-nettleservinduet.
- Technical Support (Teknisk støtte) viser siden for teknisk støtte.
- Check for Update (Se etter oppdateringer) - tar brukeren til PDI-målsiden og sjekker brukerens versjon mot den senest tilgjengelige.
- About (Om) Viser detaljert referanseinformasjon: Produktversjon, når produktet er sluppet på markedet og produktnavn.
- Exit (Avslutt) lukk SmartControl Premium.

For å kjøre SmartControl Premium igjen, kan du enten velge SmartControl Premium fra Program-menyen, dobbeltklikke på PC-ikonet på skrivebordet eller starte systemet på nytt.

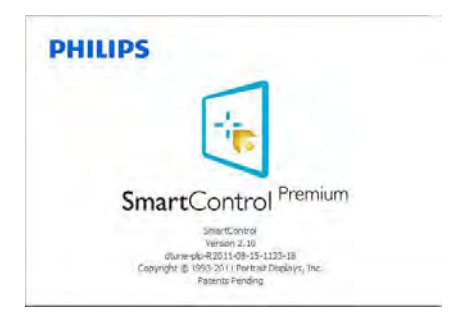

### Meny for oppgaveskuff deaktivert

Når Oppgaveskuff er deaktivert i mappen Innstillinger, er kun valget AVSLUTT tilgjengelig. For å fjerne Premium helt fra oppgaveskuffen deaktiverer du Kjør ved oppstart i Alternativer > Innstillinger.

## **A** Merk

Alle illustrasjonene i dette avsnittet er kun ment som referanse. SmartControlprogramvareversjonen kan endres uten varsel. Gå alltid til den offisielle Portrait-websiden <www.portrait.com/dtune/phl/enu/index> for å laste ned den siste versjonen av SmartControlprogramvaren.

# <span id="page-18-0"></span>4. Innebygd webkamera med mikrofon

# **O** Merk

### Det kreves en USB-tilkobling mellom skjermen og datamaskinen for at webkameraet skal fungere.

Webkameraet setter deg i stand til å gjennomføre interaktive konferansesamtaler med video og lyd over Internett. Dette gir forretningsfolk den mest praktiske og enkleste måten å kommunisere med kolleger verden rundt samt spare både tid og penger. Avhengig av programvaren som brukes, kan du også ta bilder, dele filer og bruke mikrofonen uten å aktivere webkameraet. Mikrofonen og aktivitetslampen er ved siden av webkameraet i skjerminnfatningen.

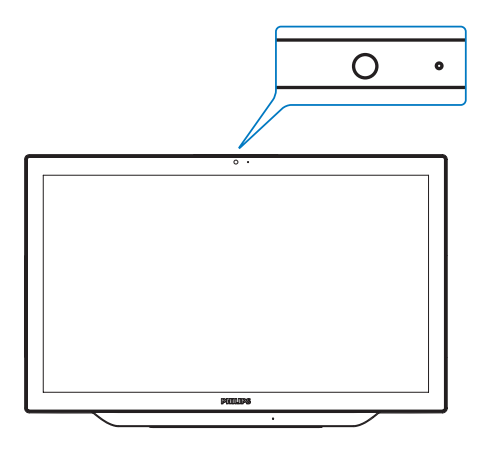

# 4.1 PC-systemkrav

- Operativsystem: Microsoft Windows 7, Microsoft Windows Vista, Microsoft Windows XP (SP2) og andre operativsystemer som støtter UVC/UAC (samsvar med USB-videoklasse/-audioklasse) under USB 2.0-standarden
- Prosessor: 1,6 GHz eller mer
- RAM: 512 MB (for XP) / 1 GB (for Vista og Windows 7)
- Harddiskplass: minimum 200 MB
- USB: USB 2.0 eller høyere, UVC/UAC-støtte

# 4.2 Bruke enheten

Philips skjerm med webkameraenheten overfører video- og lyddata via USB-kontakten. Den kan aktiveres ganske enkelt ved å koble USB-kabelen fra datamaskinen til oppstrøms-USB-kontakten i USB-navet i IU-gruppen på bunnen av skjermen.

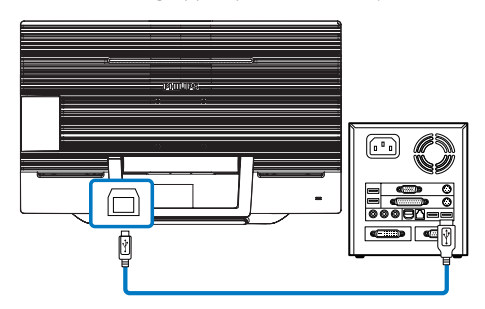

- Sett USB-kabelen fra datamaskinen inn i oppstrøms-USB-kontakten i USB-navet i IU-gruppen på bunnen av skjermen.
- 2. Slå på datamaskinen og forsikre deg om at Internettforbindelsen fungerer ordentlig.
- 3. Last ned og aktiver gratis programvare for tilkoblet nettprat som f.eks. Skype, Internet Messenger eller liknende. Du kan også abonnere på dedikert programvare for mer sofistikert bruk som flerbrukerkonferanse osv.
- 4. Webkameraet er klart til bruk for nettprat eller telefonsamtaler via Internett.
- 5. Ring ved å følge anvisningene i programvaren.

# **O** Merk

Før du kan sette opp et videoanrop, må du ha en pålitelig Internettforbindelse, en Internettleverandør og programvare som f.eks. Internet Messenger eller andre videotelefoniapplikasjoner. Sørg for at personen du ringer til har kompatibel programvare for videoanrop. Video- og lydkvaliteten avhenger av tilgjengelig båndbredde i begge ender. Den du ringer til må ha tilsvarende kapasitet både når det gjelder utstyr og programvare.

# <span id="page-19-0"></span>5. MHL (mobil-HD-link)

### Hva er det?

Mobil-HD-link (MHL = Mobile High Definition Link) er et lyd-/bildegrensesnitt for å koble mobiltelefoner og andre bærbare enheter direkte til HD-skjermer.

Med en MHL-kabel (tilleggsutstyr) er det enkelt å koble en MHL-utstyrt mobilenhet til denne store Philips MHL-skjermen og se HD-videoene bli levende med full digital lyd.

Dermed kan du ikke bare hygge deg med mobilspill, bilder, filmer eller andre apper på den store skjermen, men også lade mobilenheten samtidig, slik at du ikke går tom for strøm halvveis.

### 2 Hvordan bruker jeg MHL-funksjonen?

Du må ha en MHL-sertifisert mobilenhet for å kunne bruke MHL-funksjonen. En liste med MHL-sertifiserte enheter finnes på det offisielle MHL-webområdet [\(http://www.mhlconsortium.](http://www.mhlconsortium.org) [org\)](http://www.mhlconsortium.org)

Du må også ha en MHL-sertifisert kabel (tilleggsutstyr) for å kunne bruke denne funksjonen.

### **B** Hvordan virker det? (hvordan kobler jeg til?)

Sett den ene enden av MHL-kabelen (tilleggsutstyr) inn i mini-USB-kontakten på mobilenheten og den andre inn i kontakten merket [MHL-HDMI] på monitoren. Dermed er du klar til å se bildene på den store skjermen og betjene alle funksjonene på mobilenheten, som å surfe på Internett, spille dataspill, bla i bildealbum osv., og hvis monitoren har høyttalerfunksjon, kan du høre lyden også. Når MHL-kabelen frakobles eller mobilenheten slås av, deaktiveres MHL-funksjonen automatisk.

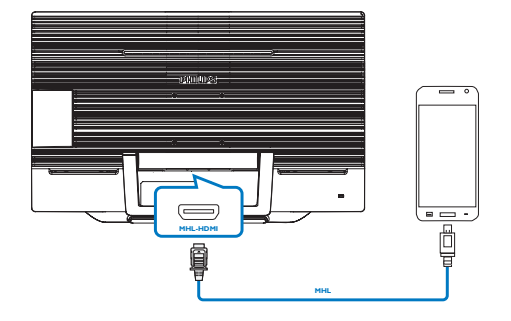

# **A** Merk

- Kontakten merket [MHL-HDMI] er den eneste kontakten på monitoren som støtter MHL-funksjonen når MHL-kabelen brukes. Vær oppmerksom på at den MHLsertifiserte kabelen er forskjellig fra en standard HDMI-kabel.
- En MHL-sertifisert mobilenhet må anskaffes separat.
- Hvis det er koblet andre enheter til tilgjengelige innganger, kan det hende at du må bytte til MHL-HDMI-modus manuelt for å aktivere monitoren.
- Denne Philips-skjermen er MHL-sertifisert. Men i tilfelle MHL-enheten ikke kobler til eller fungerer riktig, kan du se i vanlige spørsmål for MHL-enheten eller kontakte leverandøren direkte for bistand. Retningslinjene til produsenten av enheten kan kreve at du kjøper en MHL-kabel eller adapter av et bestemt merke for å fungere med en MHL-enhet av et annet merke. Merk at dette ikke er en feil med denne Philips-skjermen.

# <span id="page-20-0"></span>6. SmoothTouch

### Hva er det?

Dette er en skjerm som bruker "projisert kapasitiv" 10-punkters berøringsskjermsteknologi. Når skjermen brukes med ett nytt operativsystem som Windows 8, kan du bruke kule berøringsbevegelser som å trykke, gripe, klype, rotere, zoome, sveipe, osv. De gamle programmene dine kommer til livs, og nå kan du utnytte de nye mulighetene i berøringsbaserte programmer. Nå kan du vise og bla gjennom direkte med fingeren uten å bruke tastatur eller mus.

For mer informasjon om Windows 8 kan du gå til [www.windows.microsoft.com/en-gb/](www.windows.microsoft.com/en-gb/windows/home) [windows/home](www.windows.microsoft.com/en-gb/windows/home)

### 2 Hvordan bruker jeg dette?

For å aktivere berøringsfunksjonaliteten må du koble skjermen til datamaskinen med den medfølgende USB-kabelen. Det er ikke nødvendig å installere noen annen programvare. Du kan sakte berøre skjermoverflaten for å samhandle med programmer med ulike bevegelser som sveipeing, trykk, klyping, ossv. Du kan bruke berøring med én finger , eller flerfingerberøring med opp til maksimal 10 samtidige berøringspunkter.

## **A** Merk

- Ikke berør skjermen med skarpe gjenstander, da det kan føre til skade, og gjøre garantien ugyldig.
- Ikke press hardt, eller legg noe på glassflaten (i horisontal stilling) da det vil skade skjermen og gjøre garantien ugyldig.
- Pass på at hendene er rene og tørre før du berører skjermen for å sikre at den fungerer godt.
- Berøringsfunksjonen fungerer kun på operativsystemet og programmer som støtter berøringsfunksjoner, som Windows 7 og Windows 8.

# <span id="page-21-0"></span>7. Tekniske spesifikasjoner

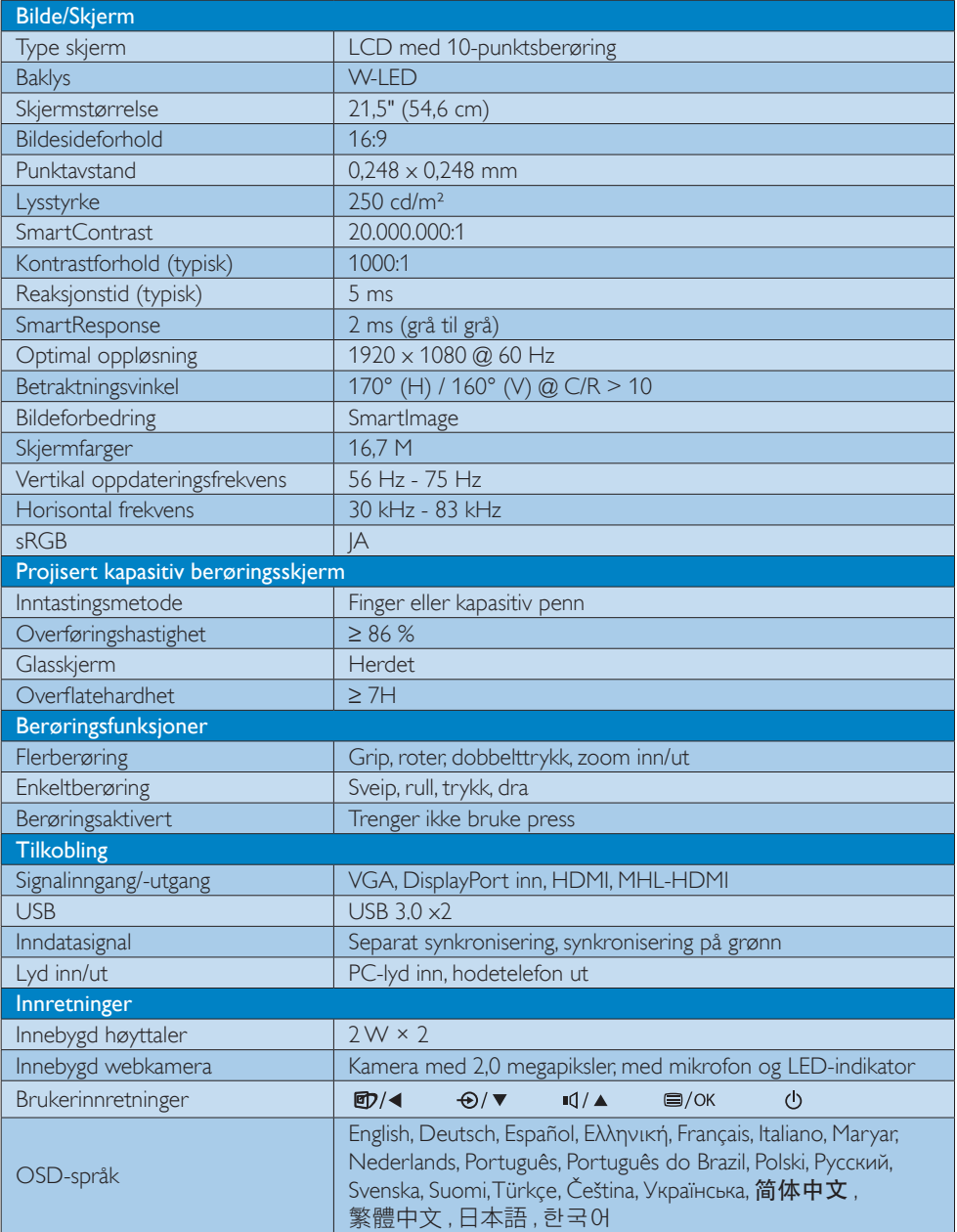

7. Tekniske spesifikasjoner

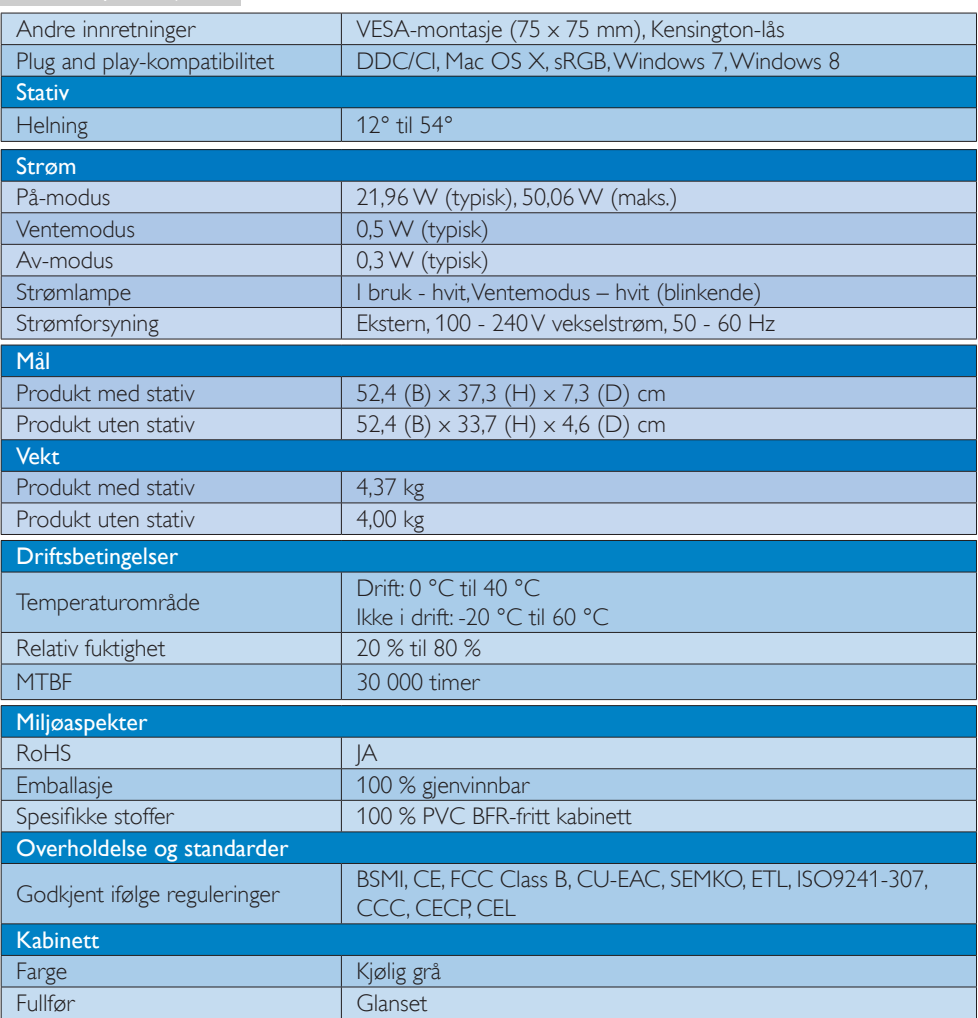

# $\bigoplus$  Merk

- 1. Smart responstid er den optimale verdien fra enten GtG- eller GtG (BW)-tester.
- 2. Disse dataene kan endres uten forvarsel. Gå til [www.philips.com/support](http://www.philips.com/support) for å laste ned den siste versjonen av heftet.

# <span id="page-23-0"></span>7.1 Oppløsning og forhåndsinnstilte moduser

### Maksimal oppløsning

1920 x 1080 @ 60Hz (analog inngang) 1920 x 1080 @ 60Hz (digital inngang)

### 2 Anbefalt oppløsning

1920 x 1080 @ 60Hz (digital inngang)

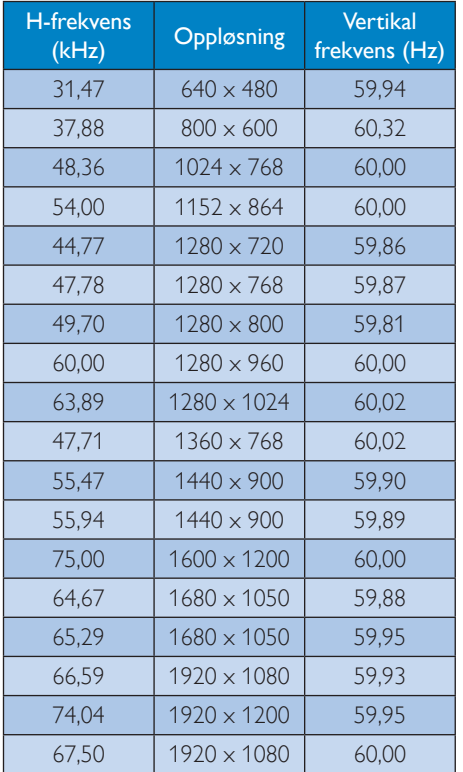

# $\bigoplus$  Merk

Vær oppmerksom på at skjermen fungerer best med den naturlige oppløsningen 1920 × 1080 @ 60 Hz. For å oppnå den beste skjermkvaliteten bør du følge disse anbefalingene om oppløsning.

# <span id="page-24-0"></span>8. Strømstyring

Hvis du har videokort eller programvare som overholder VESA DPM, kan skjermen automatisk redusere strømforbruket når den ikke er i bruk. Hvis inndata fra et tastatur, en mus eller en annen inndataenhet blir registrert, vil skjermen "våkne" automatisk. I den følgende tabellen vises denne automatiske strømsparingsfunksjonens strømforbruk og signaler:

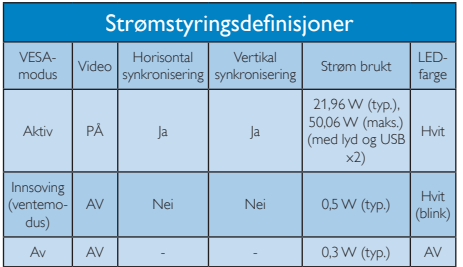

Følgende oppsett brukes til å måle strømforbruket til denne skjermen.

- • Opprinnelig oppløsning: 1920 x 1080
- Kontrast: 50%
- • Lysstyrke: 250 nits
- • Fargetemperatur: 6500 K med fullstendig hvitmønster
- • Lyd og USB inaktiv (av)

### **A** Merk

Disse dataene kan endres uten forvarsel.

# <span id="page-25-0"></span>9. Informasjon om regelverk

### Lead-free Product

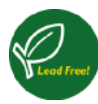

Lead free display promotes environmentally sound recovery and disposal of waste from electrical and electronic equipment. Toxic

substances like Lead has been eliminated and compliance with European community's stringent RoHs directive mandating restrictions on hazardous substances in electrical and electronic equipment have been adhered to in order to make Philips monitors safe to use throughout its life cycle.

# CE Declaration of Conformity

This product is in conformity with the following standards

- • EN60950-1:2006+A11:2009+A1:2010+A 12:2011+A2: 2013(Safety requirement of Information Technology Equipment).
- EN55022:2010 (Radio Disturbance requirement of Information Technology Equipment).
- EN55024:2010 (Immunity requirement of Information Technology Equipment).
- • EN61000-3-2:2006 +A1:2009+A2:2009 (Limits for Harmonic Current Emission).
- EN61000-3-3:2008 (Limitation of Voltage Fluctuation and Flicker) following provisions of directives applicable.
- • EN 50581:2012 (Technical documentation for the assessment of electrical and electronic products with respect to the restriction of hazardous substances)
- EN 50564:2011 (Electrical and electronic household and office equipment - Measurement of low power consumption)
- 2006/95/EC (Low Voltage Directive).
- 2004/108/EC (EMC Directive).
- 2009/125/EC (ErP Directive, EC No. 1275/2008 and 642/2009 Implementing Directive for Standby and Off mode power consumption).
- 2011/65/EU (RoHS Directive) and is produced by a manufacturing organization on ISO9000 level.

### Federal Communications Commission (FCC) Notice (U.S. Only)

- $\bigoplus$  This equipment has been tested and found to comply with the limits for a Class B digital device, pursuant to Part 15 of the FCC Rules. These limits are designed to provide reasonable protection against harmful interference in a residential installation. This equipment generates, uses and can radiate radio frequency energy and, if not installed and used in accordance with the instructions, may cause harmful interference to radio communications. However, there is no guarantee that interference will not occur in a particular installation. If this equipment does cause harmful interference to radio or television reception, which can be determined by turning the equipment off and on, the user is encouraged to try to correct the interference by one or more of the following measures:
- Reorient or relocate the receiving antenna.
- Increase the separation between the equipment and receiver.
- Connect the equipment into an outlet on a circuit different from that to which the receiver is connected.
- Consult the dealer or an experienced radio/TV technician for help.

 Changes or modifications not expressly approved by the party responsible for compliance could void the user's authority to operate the equipment.

Use only RF shielded cable that was supplied with the monitor when connecting this monitor to a computer device.

To prevent damage which may result in fire or shock hazard, do not expose this appliance to rain or excessive moisture.

THIS CLASS B DIGITAL APPARATUS MEETS ALL REQUIREMENTS OF THE CANADIAN INTERFERENCE-CAUSING EQUIPMENT REGULATIONS.

### FCC Declaration of Conformity

Declaration of Conformity for Products Marked with FCC Logo,

### United States Only

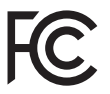

This device complies with Part 15 of the FCC Rules. Operation is subject to the following two conditions: (1) this device may not cause harmful interference, and (2) this device must accept any interference received, including interference that may cause undesired operation.

### Commission Federale de la Communication (FCC Declaration)

Cet équipement a été testé et déclaré conforme auxlimites des appareils numériques de class B,aux termes de l'article 15 Des règles de la FCC. Ces limites sont conçues de façon à fourir une protection raisonnable contre les interférences nuisibles dans le cadre d'une installation résidentielle. CET appareil produit, utilise et peut émettre des hyperfréquences qui, si l'appareil n'est pas installé et utilisé selon les consignes données, peuvent causer des interférences nuisibles aux communications radio.

Cependant, rien ne peut garantir l'absence d'interférences dans le cadre d'une installation particulière. Si cet appareil est la cause d'interférences nuisibles pour la réception des signaux de radio ou de télévision, ce qui peut être décelé en fermant l'équipement, puis en le remettant en fonction, l'utilisateur pourrait essayer de corriger la situation en prenant les mesures suivantes:

- Réorienter ou déplacer l'antenne de réception.
- Augmenter la distance entre l'équipement et le récepteur.
- Brancher l'équipement sur un autre circuit que celui utilisé par le récepteur.
- Demander l'aide du marchand ou d'un technicien chevronné en radio/télévision.
- **O** Toutes modifications n'ayant pas recu l'approbation des services compétents en matière de conformité est susceptible d'interdire à l'utilisateur l'usage du présent équipement.

N'utiliser que des câbles RF armés pour les connections avec des ordinateurs ou périphériques.

CET APPAREIL NUMERIQUE DE LA CLASSE B RESPECTE TOUTES LES EXIGENCES DU REGLEMENT SUR LE MATERIEL BROUILLEUR DU CANADA.

### EN 55022 Compliance (Czech Republic Only)

This device belongs to category B devices as described in EN 55022, unless it is specifibally stated that it is a Class A device on the specification label The following applies to<br>devices in Class A of EN 55022 (radius of protection up to 30 meters). The user of the device is obliged to fake all steps hecessary to remove sources of interference to talecontinualcation or other devices.

Pokud naní na tvpovém štítku počítače uvedeno, že spedá do do třidy A podle EN 55022. sa apeut man management annou pous la caracterista de la caracterista de través pous en cious et<br>repada automaticky de tridy B podia EN 55022. Pro zalizent zalazenă de tridy A (chranné<br>pásmus 30m) podia EN 55022 citati năs linyich zařízení ja užívatel povinnen provést taková opatřoní, aby rušení odstranii.

### Polish Center for Testing and Certification **Notice**

The equipment should draw power from a socket with an attached protection circuit (a three-prong socket). All equipment that works together (computer, monitor, printer, and so on) should have the same power supply source.

The phasing conductor of the room's electrical installation should have a reserve short-circuit protection device in the form of a fuse with a nominal value no larger than 16 amperes (A).

To completely switch off the equipment, the power supply cable must be removed from the power supply socket, which should be located near the equipment and easily accessible.

A protection mark "B" confirms that the equipment is in compliance with the protection usage requirements of standards PN-93/ T-42107 and PN-89/E-06251.

#### Wymagania Polskiego Centrum Badań i Certyfikacji

Urządzenie powieno być zasilnne z gniazda z przyłaczonym obwiedem ochromym (gniazdo z<br>kulkiemi: Wysobracujące ze sobą urządzenia (komputer, monim, drukarku) powinny być zasilinie<br>z tego samego zaoda.

Instalácja elektryczna pomieszczenia powinna zawienić w przewodzie fazowym rezerwowa uchrone<br>przed zwarciami, w postaci bizpiecznika o wartości znamonowej nie większej niż 16A (amperów). .<br>W ocłu całkowitego wybożenia urządzenia z sięci zasilania, należy wyjąć wryczkę kabla.<br>zasilającego z guiazdka, które powinno znajdować się w pobliżu urządzenia i być fatwo dostępne. Znak bezpieczeństwa "B" potwierdza zgodność urządzenia z wymaganiami bezpieczeństwa użytkowania zawartynii w PN-9347-42107 i PN-89E-462S1.

#### Pozostałe instrukcje bezpieczeństwa

- $\blacksquare$  Nie radzy używać wryczek adapterowych lab iszuwać kolka obwodu returnancyc $x$ wrycaki. Jerzel konaszzen (przedła obrzez przedłanienia przedłanienia przedłanienia przedłanienia przedłanienia przedłanienia przedłanien
- stawowowe przeczonym przeczona ostatomym.<br>
\* Wzystam komputerczny statezpieczyć przez branica stanicznymi wznastanii lub spadkam napiecia, nżywając eliminatom przequęć, urzędzenia dognastwujączego lub bezezakłoceniowego zr
- -<br>Należy apewnić się, aby nie nie leżało na kablach systemu komputerowego, oraz aby kable nie były umieszczone w miejscu, gdzie można byłoby na nie nadegtywać ligh potykać się o mie
- Nie mileży rozlewać napojów ant mnych płynów na system komputerowy.
- $\bullet$  . For nulszy wyychać zadnych przedmustów do utworów systemu komputerowego, gdyż może to spowodować pożar lub porzeznie pradem, popracz zwarcie elementów wewnetrznych.
- wa spowoarowa pozar tur pozaczene pracom, poprocz zwarca czenesniew wowarcznyca.<br>• System komputerowy powinien znajdował się z dała od przejałków c zwisej cięstanica predstawie w pozarzenie z<br>mer salzey Mokować otworów wen

### North Europe (Nordic Countries) Information

### Placering/Ventilation

### VARNING:

FÖRSÄKRA DIG OM ATT HUVUDBRYTARE OCH UTTAG ÄR LÄTÅTKOMLIGA, NÄR DU STÄLLER DIN UTRUSTNING PÅPLATS.

Placering/Ventilation

### ADVARSEL:

SØRG VED PLACERINGEN FOR, AT NETLEDNINGENS STIK OG STIKKONTAKT ER NEMT TILGÆNGELIGE.

Paikka/Ilmankierto

### VAROITUS:

SIJOITA LAITE SITEN, ETTÄ VERKKOJOHTO VOIDAAN TARVITTAESSA HELPOSTI IRROTTAA PISTORASIASTA.

### Plassering/Ventilasjon

ADVARSEL:

NÅR DETTE UTSTYRET PLASSERES, MÅ DU PASSE PÅ AT KONTAKTENE FOR STØMTILFØRSEL ER LETTE Å NÅ.

### BSMI Notice (Taiwan Only)

符合乙類資訊產品之標準

### Ergonomie Hinweis (nur Deutschland)

Der von uns gelieferte Farbmonitor entspricht den in der "Verordnung über den Schutz vor Schäden durch Röntgenstrahlen" festgelegten Vorschriften.

Auf der Rückwand des Gerätes befindet sich ein Aufkleber, der auf die Unbedenklichkeit der Inbetriebnahme hinweist, da die Vorschriften über die Bauart von Störstrahlern nach Anlage III ¤ 5 Abs. 4 der Röntgenverordnung erfüllt sind.

Damit Ihr Monitor immer den in der Zulassung geforderten Werten entspricht, ist darauf zu achten, daß

- 1. Reparaturen nur durch Fachpersonal durchgeführt werden.
- 2. nur original-Ersatzteile verwendet werden.
- 3. bei Ersatz der Bildröhre nur eine bauartgleiche eingebaut wird.

Aus ergonomischen Gründen wird empfohlen, die Grundfarben Blau und Rot nicht auf dunklem Untergrund zu verwenden (schlechte Lesbarkeit und erhöhte Augenbelastung bei zu geringem Zeichenkontrast wären die Folge). Der arbeitsplatzbezogene Schalldruckpegel nach DIN 45 635 beträgt 70dB (A) oder weniger.

**AN** ACHTUNG: BEIM AUFSTELLEN DIESES GERÄTES DARAUF ACHTEN, DAß NETZSTECKER UND NETZKABELANSCHLUß LEICHT ZUGÄNGLICH SIND.

#### EU Energy Label

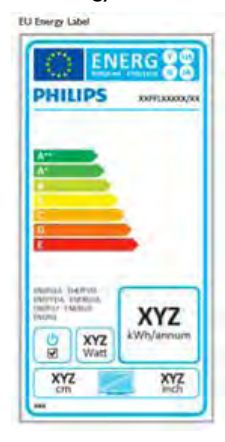

The European Energy Label informs you on the energy efficiency class of this product. The greener the energy efficiency class of this product is the lower the energy it consumes.

On the label, you can find the energy efficiency class, the average power consumption of this product in use and the average energy consumption for 1 year.

### **A** Note

The EU Energy Label will be ONLY applied on the models bundling with HDMI and TV tuners.

### China RoHS

The People's Republic of China released a regulation called "Management Methods for Controlling Pollution by Electronic Information Products" or commonly referred to as China RoHS. All products produced and sold for China market have to meet China RoHS request.

中国电子信息产品污染控制标识要求 ( 中 国 RoHS 法规标示要求 ) 产品中有毒有害物 质或元素的名称及含量

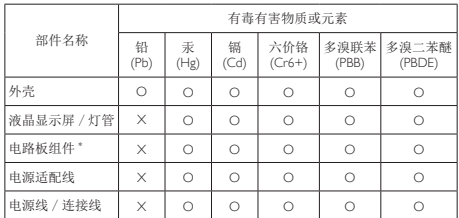

- 电路板组件包括印刷电路板及其构成的零部件,如电阻、电容、集成电路、 连接器等。
- O: 表示该有毒有害物质在该部件所有均质材料中的含量均在《电子信息产品 中有毒有害物质的限量要求标准》规定的限量要求以下。
- X: 表示该有毒有害物质至少在该部件的某一均质材料中的含量超出《电子信 息产品中有毒有害物质的限量要求标准》规定的限量要求;但是上表中打 "X" 的部件,符合欧盟 RoHS 法规要求(属于豁免的部分)。

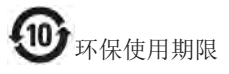

此标识指期限 ( 十年 ), 电子信息产品中含有的 有毒有害物质或元素在正常使用的条件下不会发 生外泄或突变 , 电子信息产品用户使用该电子信 息产品不会对环境造成严重污染或对其人身、财 产造成严重损害的期限。

#### 中国能源效率标识

根据中国大陆《能源效率标识管理办法》本显示器符合以下要求:

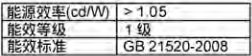

#### 详细有关信息请查阅中国能效标识网;http://www.energylabel.gov.cn/

《废弃电器电子产品回收处理管理条例》提示性 说明

为了更好地关爱及保护地球,当用户不再需要此 产品或产品寿命终止时,请遵守国家废弃电器电 子产品回收处理相关法律法规,将其交给当地具 有国家认可的回收处理资质的厂商进行回收处 理。

# <span id="page-30-1"></span><span id="page-30-0"></span>10. Service og garantier

# 10.1 Philips flatskjermpolicy ved defekte pixler

Philips streber etter å levere produkter av høyeste kvalitet. Vi bruker noen av industriens mest avanserte produksjonsprosesser og vi praktiserer streng kvalitetskontroll. Det er imidlertid ikke alltid til å unngå at det finnes defekte piksler iTFT-flatskjermer. Ingen produsent kan garantere at alle paneler er uten feil på piksler, men Philips garanterer at enhver skjerm med uakseptabelt mange defekter repareres eller byttes ut under garantien. Dette avsnittet forklarer de forskjellige typene av pikseldefekter, og definerer et akseptabelt defektnivå for hver type. For at reparasjon eller et nytt produkt skal dekkes av garantien, må antallet defekte piksler på en TFT-skjerm overstige disse nivåene. For eksempel kan ikke mer enn 0,0004 % av subpikslene på en skjerm være defekte. Videre setter Philips enda høyere kvalitetsstandarder for enkelte typer eller kombinasjoner av pikseldefekter som er lettere å legge merke til enn andre. Dette gjelder over hele verden.

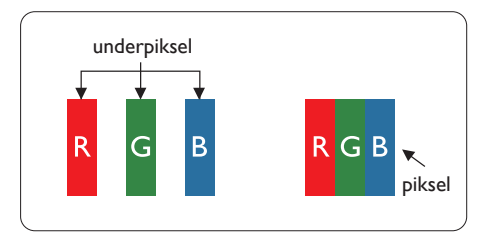

### Piksler og underpiksler

En piksel, eller et bildeelement, er sammensatt av tre underpiksler i primærfargene rød, grønn og blå. Mange piksler utgjør til sammen et bilde. Når alle underpikslene i en piksel er belyst, vil de tre fargede underpikslene sammen opptre som en enkelt hvit piksel. Når alle er mørke, vil de tre fargede underpikslene sammen opptre som en enkelt svart piksel. Andre kombinasjoner av belyste og mørke underpiksler opptrer som enkelte piksler med andre farger.

# Typer av feil på piksler

Feil på piksler og underpiksler vises på skjermen på forskjellige måter. Det er to kategorier av pikseldefekter og flere typer underpikseldefekter innenfor hver kategori.

## Lyst punkt-feil

Lyst punkt-feil vises som piksler eller underpiksler som alltid er "på" eller lyser. Et lyst punkt er en underpiksel som stikker seg ut når skjermen viser et mørkt mønster. Det finnes flere typer av lyst punkt-feil.

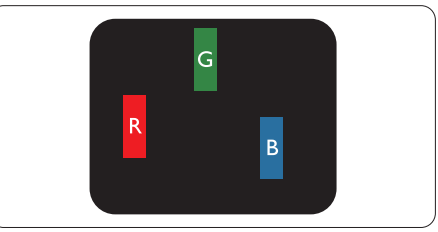

En belyst rød, grønn eller blå underpiksel.

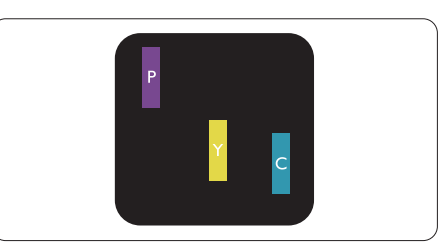

To tilstøtende belyste underpiksler:

- $Rad + Blå = Fiolet$
- $Rad + Gram = Gul$
- Grønn + Blå = Blågrønn

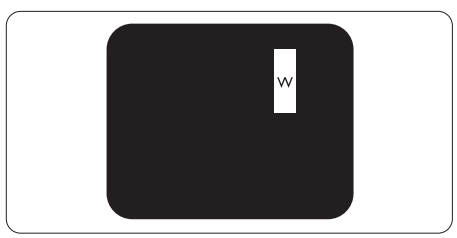

Tre tilstøtende belyste underpiksler (en hvit piksel).

### **A** Merk

Et rødt eller blått lyst punkt er mer enn 50 prosent lysere enn omkringliggende punkter; et grønt lyst punkt er 30 prosent lysere enn omkringliggende punkter.

### Svart punkt-feil

Svart punkt-feil vises som piksler eller underpiksler som alltid er "av". Et svart punkt er en underpiksel som vises på skjermen når skjermen viser et lyst mønster. Det finnes flere typer svart punkt-feil.

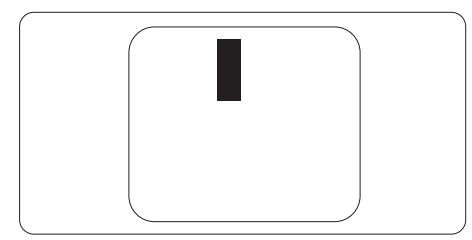

### Nærhet mellom pikseldefekter

Ettersom piksel- og underpikseldefekter som ligger nær hverandre og er av samme type kan være lettere å få øye på, spesifiserer Philips også toleransegrensen for nærhet mellom pikseldefekter.

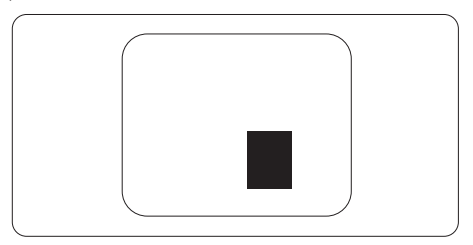

### Toleranse for pikseldefekter

For at garantien skal dekke reparasjon eller et nytt produkt på grunn av ødelagte bildepunkter i løpet av garantiperioden, må antallet defekte bildepunkter i enTFT-flatskjerm fra Philips overskride antallet som oppgis i følgende oversikter.

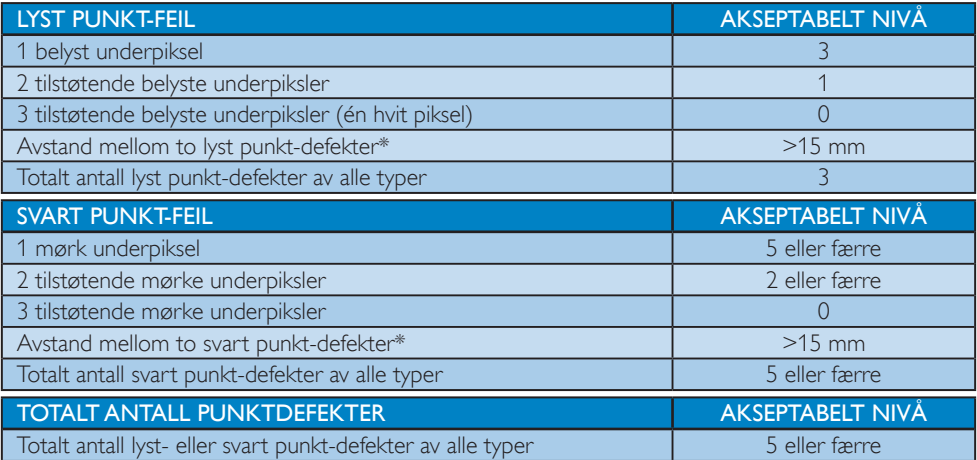

### **A** Merk

- 1. 1 eller 2 tilstøtende underpikseldefekter = 1 punktdefekt
- 2. Denne skjermen overholder ISO9241-307 (ISO9241-307: Ergonomiske krav til, analyse av og metoder for å teste overholdelse av forskrifter for elektronisk skjermvisning)
- 3. ISO9241-307 er etterfølgeren til den tidligere kjente ISO13406-standarden, som er trukket tilbake av den internasjonale standardiseringsorganisasjonen (ISO) per: 2008-11-13.

### Merknad:

Egnet for underholdning i miljøer der lyset er kontrollert, for å unngå forstyrrende refleksjoner fra skjermen.

# <span id="page-32-0"></span>10.2 Service og garantier

For informasjon om garantidekning og ytterligere krav om support som gjelder for ditt område, besøk [www.philips.com/support](http://www.philips.com/support) for detaljer. Du kan også kontakte ditt lokale Philips-kundesenter på nummeret som er oppført under.

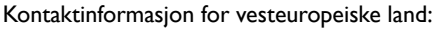

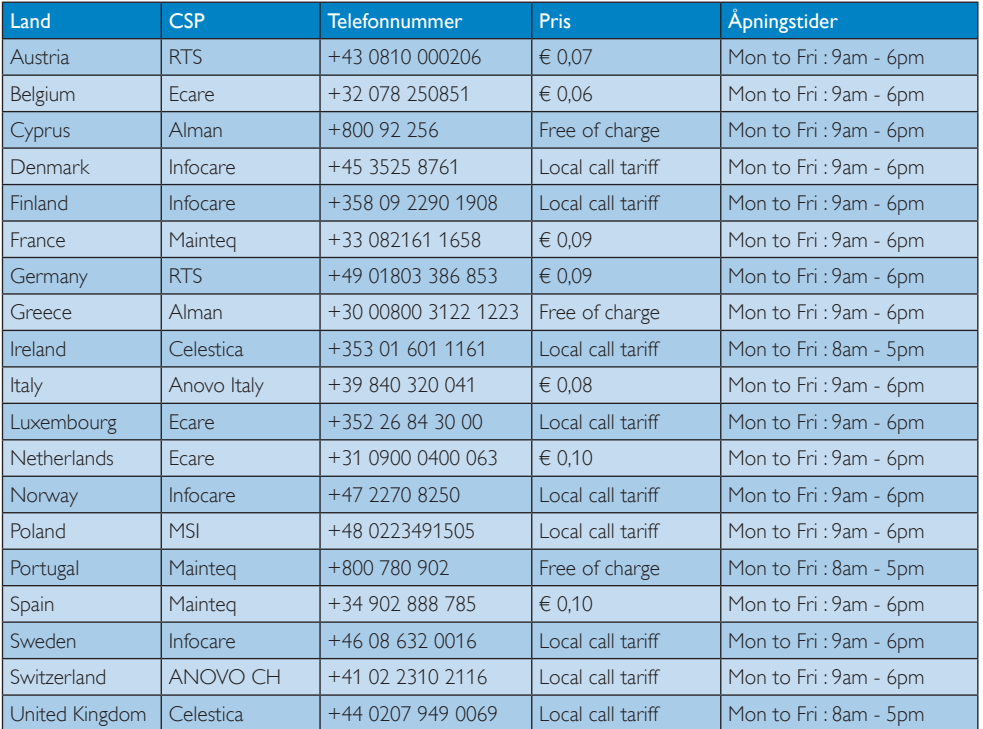

### Kontaktinformasjon for SENTRAL- OG ØST-EUROPA-området:

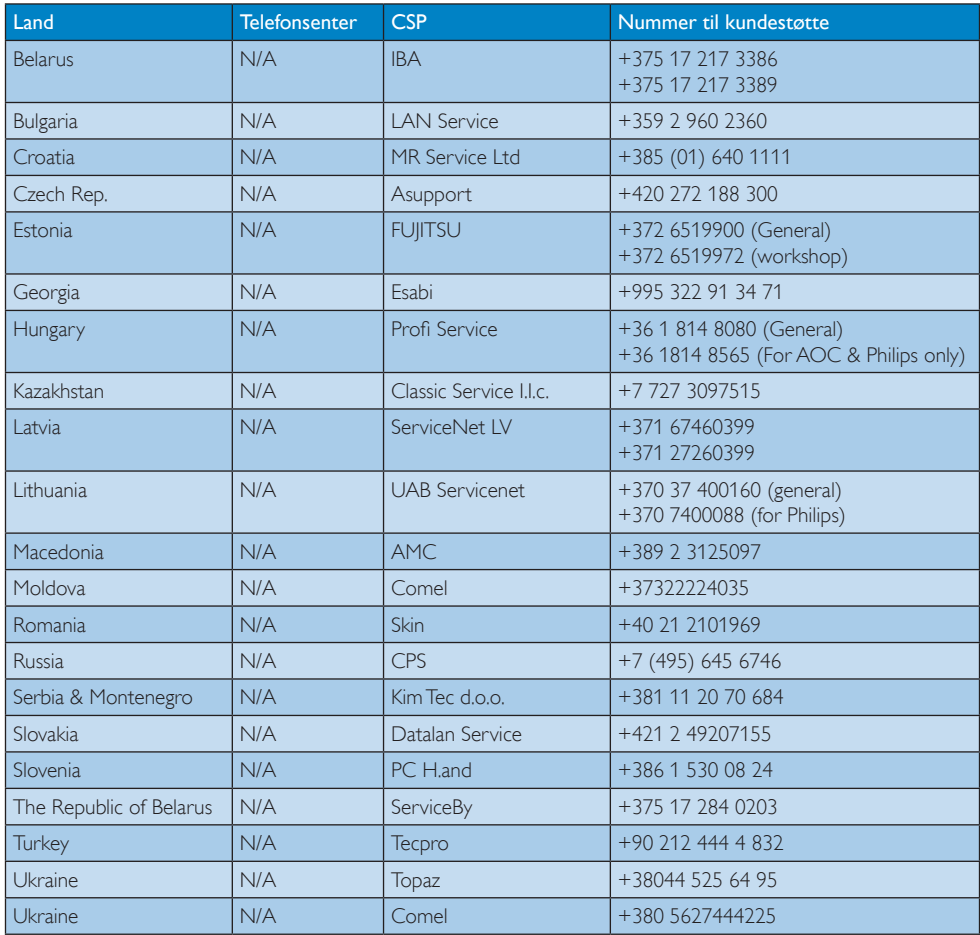

### Kontaktinformasjon for Kina:

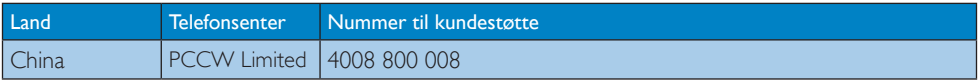

## Kontaktinformasjon for NORD-AMERIKA:

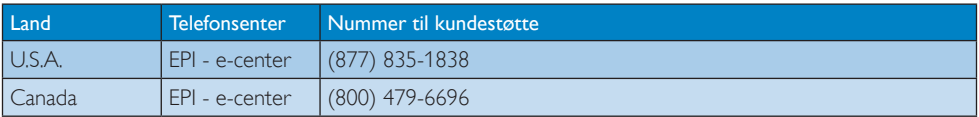

### Kontaktinformasjon for APMEA-regionen:

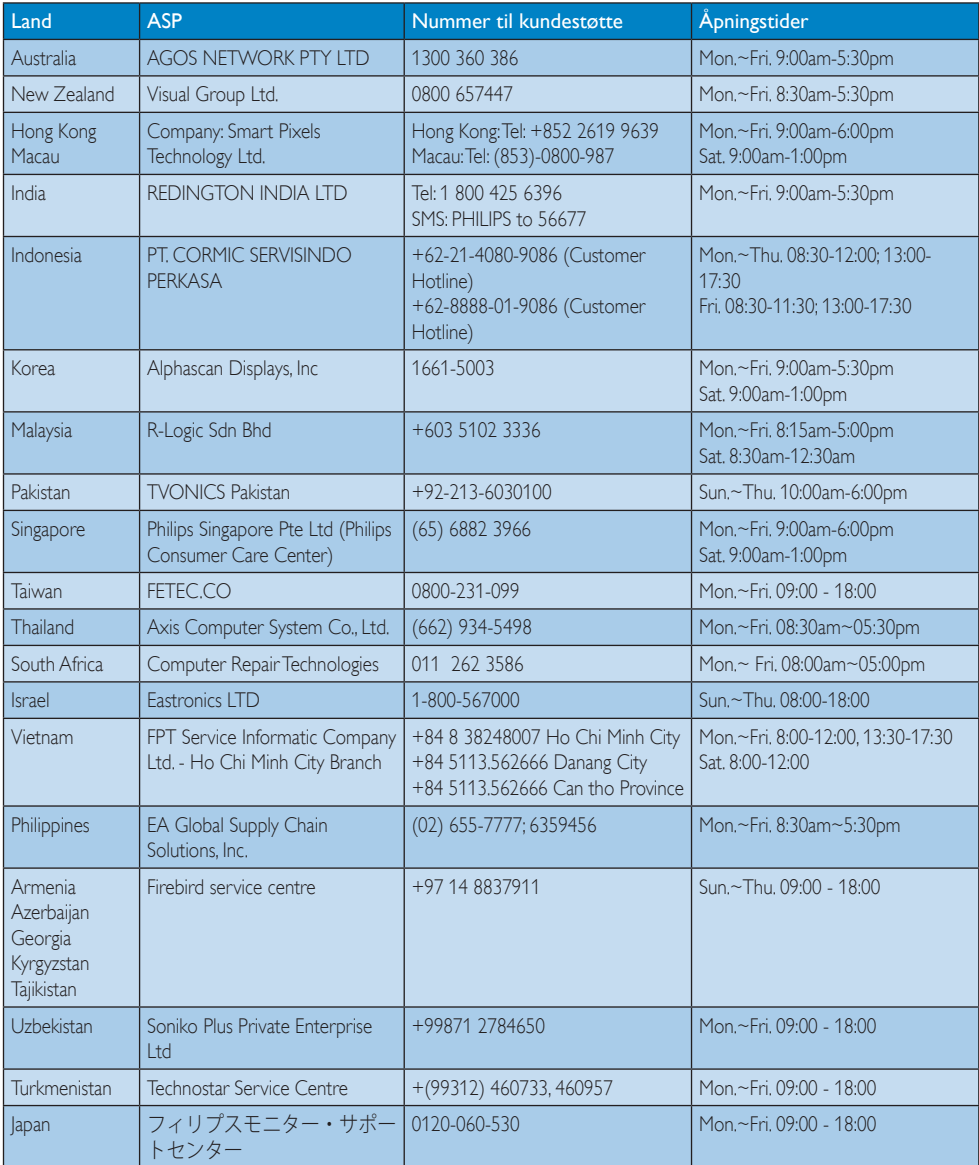

# <span id="page-35-1"></span><span id="page-35-0"></span>11. Feilsøking og OSS (ofte stilte spørsmål)

# 11.1 Feilsøking

Denne siden omhandler problemer som kan løses av brukeren. Hvis problemet vedvarer etter at du har forsøkt disse løsningene, bør du kontakte en representant for Philips' kundestøtte.

### 1 Vanlige problemer

### Intet bilde (Strøm-LED lyser ikke)

- Sørg for at strømledningen er koblet til i strømuttaket og på baksiden av skjermen.
- Kontroller først at strømknappen foran på skjermen er i AV-posisjon, og skyv den så til PÅ-posisjon.

### Det er ikke bilde (strømlampen lyser hvitt)

- Forsikre deg om at datamaskinen er slått på.
- Sørg for at signalkabelen er korrekt tilkoblet datamaskinen.
- Pass på at det ikke er bøyde pinner på tilkoblingssiden av skjermkabelen. Hvis den har det, må du reparere eller bytte ut kabelen.
- Energisparingsfunksjonen kan være aktivert.

### På skjermen står det

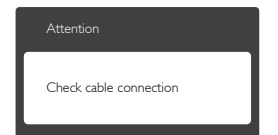

- Sørg for at skjermkabelen er korrekt tilkoblet datamaskinen. (Det henvises også til Hurtigstartsguiden).
- Undersøk om skjermkabelen har bøyde pinner.
- Forsikre deg om at datamaskinen er slått på.

### AUTO-knappen fungerer ikke

Autofunksjonen fungerer kun i VGA-Analog modus. Hvis resultatet ikke er tilfredsstillende, kan du manuelt gjøre justeringer via OSD-menyen.

### **A** Merk

Autofunksjonen kan ikke brukes i DVI-Digital modus da den ikke er nødvendig.

### Synlige tegn på røyk eller gnister

- Ikke foreta noe feilsøking
- Koble skjermen fra strømkilden øyeblikkelig
- Ta umiddelbart kontakt med Philipskundeservice.

### 2 Problemer med bildet

### Bildet er ikke sentrert

- Juster bildeposisjonen med "Auto"funksjonen i OSD-hovedkontroller.
- • Juster bildets posisjon gjennom å bruke Phase/Clock (Fase/Klokke) i Setup (Oppsett) i OSD-hovedkontroller. Den fungerer kun i VGA-modus.

### Bildet vibrerer på skjermen

Sjekk at signalkabelen er korrekt og forsvarlig tilkoblet grafikkortet eller PC-en.

### Vertikal flimring forekommer

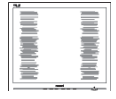

- Juster bildeposisjonen med "Auto"funksjonen i OSD-hovedkontroller.
- Eliminer de horisontale stolpene gjennom å bruke Phase/Clock (Fase/Klokke) i Setup (Oppsett) i OSD-hovedkontroller. Den fungerer kun i VGA-modus.

### Horisontal flimring forekommer

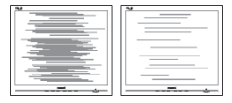

- Juster bildeposisjonen med "Auto"funksjonen i OSD-hovedkontroller.
- Eliminer de horisontale stolpene gjennom å bruke Phase/Clock (Fase/Klokke) i Setup (Oppsett) i OSD-hovedkontroller. Den fungerer kun i VGA-modus.

### <span id="page-36-0"></span>Bildet virker tåkete, utydelig eller for mørkt

Juster kontrasten og lysstyrken i skjermbildemenyen (OSD).

### Et "etterbilde", "innbrent bilde" eller "spøkelsesbilde" forblir på skjermen etter at strømmen er slått av.

- Uavbrutt visning av stillbilder eller statiske bilder over lengre tid fører til "innbrent bilde", også kjent som "etterbilde" eller "spøkelsesbilde", på skjermen. "Innbrent bilde", "etterbilde" eller "spøkelsesbilde" er et velkjent fenomen i skjermteknologi. I de fleste tilfeller vil det "innbrente bildet" eller "etterbildet" eller "spøkelsesbildet" forsvinne gradvis over tid etter at strømmen har blitt slått av.
- Aktiver alltid en bevegelig skjermsparer når du forlater skjermen.
- Aktiver alltid et program for periodevis skjermoppdatering hvis LCD-skjermen viser statisk innhold som ikke endres.
- Unnlatelse av å aktivere en skjermsparer, eller en periodisk skjermoppdatering kan det resultere i en alvorlig "innbrenning", "etterbilde" eller "spøkelsesbilde". Symptomene vil ikke forsvinne og de kan heller ikke repareres. Skaden som nevnes over, dekkes ikke av garantien din.

### Bildet virker forvrengt. Teksten er uklar eller tåkete.

Sett datamaskinens skjermoppløsning til den anbefalte oppløsningen.

### Grønne, røde, blå, mørke og hvite punkter vises på skjermen.

De gjenværende prikkene er normalt for flytende krystall som brukes i dagens teknologi. Vennligst se pixelpolicy for mer detaljert informasjon.

### "Strøm på"-lyset er for sterkt og er forstyrrende

Du kan justere "strøm på"-lyset gjennom Strømlampe i Oppsett i OSDhovedkontroller.

For videre assistanse henvises det til listen over kundeinformasjonssentre, og å ta kontakt med en representant for Philips' kundestøtte.

### 11.2 Generelle ofte stilte spørsmål

- S1: Når jeg installerer skjermen, hva skal jeg gjøre hvis 'Cannot display this video mode' (Kan ikke vise denne videomodusen) vises?
- Sv.: Anbefalt oppløsning for denne skjermen: 1920 x 1080 @ 60 Hz.
- • Plugg fra alle kabler, og koble så PC-en til skjermen du brukte tidligere.
- I Start-menyen i Windows velger du Innstillinger/Kontrollpanel. I Kontrollpanelvinduet velger du Skjerm-ikonet. I Kontrollpanelet for Skjerm velger du "Innstillinger"-kategorien. Under kategorien "Innstilinger", i boksen merket "Skrivebordsområde", beveger du glidebryteren til 1920 x 1080 punkter.
- • Åpne "Avanserte egenskaper", sett "Oppdateringshastighet" til 60 Hz, og klikk OK.
- • Start datamaskinen på nytt og gjenta steg 2 og 3 for å bekrefte at PC-en er satt til 1920 x 1080 @ 60 Hz.
- Skru av datamaskinen, koble fra den gamle skjermen, og koble til LCD-skjermen fra Philips på nytt.
- Skru på skjermen og deretter på PC-en.

### S2: Hva er anbefalt oppdateringsfrekvens for LCD-skjermen?

- Sv.: Anbefalt oppdateringsfrekvens for LCDskjermer er 60Hz. Hvis det er forstyrrelser på skjermen, kan du sette den opp til 75Hz hvis dette gjør at forstyrrelsene forsvinner.
- S3: Hva er .inf- og .icm-filene på CD-ROM-en? Hvordan installerer jeg driverne (.inf og .icm)?

Sv.: Dette er skjermens driverfiler. Følg instruksjonene i bruksanvisningen for å installere driverne. Det kan hende datamaskinen ber deg om skjermdrivere (.inf- og .icm-filer) eller en plate med drivere når du installerer skjermen første gang. Følg instruksjonene for å sette inn CD-ROM-en som fulgte med i denne pakken. Skjermdriverne (.inf og .icm) blir installert automatisk.

### S4: Hvordan justerer jeg oppløsningen?

- Sv.: Videokortet og grafikkdriveren din avgjør de tilgjengelige ressursene. Du kan velge ønsket oppløsning i Windows® Kontrollpanel under "Egenskaper for skjerm".
- S5: Hva hvis jeg gjør noe galt når jeg justerer skjermen?
- Sv.: Trykk ganske enkelt på OK-knappen, og velg 'Reset' (Tilbakestill) for å få tilbake opprinnelige fabrikkinnstillinger.

### S6: Er LCD-skjermen motstandig mot riper?

Sv.: Generelt anbefales det at skjermens overflate ikke utsettes for store støt og beskyttes mot skarpe og butte gjenstander. Når du håndterer skjermen, må du ikke trykke eller bruke kraft på sidene av skjermens overflate. Dette kan ha innvirkning på garantiforholdet.

### S7: Hvordan skal jeg rengjøre LCD-overflaten?

Sv.: For normal rengjøring bruker du en ren og myk klut. For ekstra rengjøring bør du bruke isopropanol. Ikke bruk andre løsemidler, som etylalkohol, etanol, aceton, heksan osv.

### S8: Kan jeg endre skjermens fargeinnstilling?

- Sv.: Ja, du kan endre fargeinnstillingen gjennom skjermmenykontrollen ved å bruke følgende fremgangsmåte:
- Trykk på "OK" for å vise OSD (On Screen Display)-menyen
- Trykk på "Nedpil" for å velge alternativet "Color" (Farge) og trykk deretter på "OK" for å justere de tre fargeinnstillingene under.
	- 1. Color Temperature (Fargetemperatur): Med innstillinger i 6500K-området virker skjermen "varm, med en rødhvit fargetone", mens en temperatur på 9300K gir en "kjølig, blå-hvit fargetone".
	- 2. sRGB: Dette er en standard innstilling for å sikre korrekt overføring av farger mellom ulikt utstyr (f.eks. digitalkameraer, skjermer, skrivere, skannere osv.)
	- 3. User Define (Brukerdefinert): Brukeren kan velge ønsket fargeinnstilling ved å justere rød, grønn og blå farge.

## **O** Merk

En måling av fargen på lys som utstråles av et objekt når det varmes opp. Målingen uttrykkes som verdier i en absolutt skala (grader Kelvin). Lavere Kelvin-temperaturer, som 2004K, er røde; høyere temperaturer som 9300K, er blå. Nøytral temperatur er hvit på 6504K.

### S9: Kan jeg koble LCD-skjermen til alle PC-er, arbeidsstasjoner og Mac-er?

- Sv.: Ja. Alle LCD-skjermer fra Philips er fullt kompatible med vanlige PC-er, Mac-er og arbeidsstasjoner. Det kan være at du må bruke en kabeladapter for å kunne koble skjermen til et Mac-system. Kontakt salgsrepresentanten din fra Philips for mer informasjon.
- S10: Støtter LCD-skjermer fra Philips Plug and Play?
- Sv.: Ja, skjermene er Plug and play-kompatible med Windows 7/Vista/XP/NT, Mac OSX og Linux.

### <span id="page-38-0"></span>S11: Hva betyr spøkelsesbilder, innbrenning, eller det at bildet brenner seg fast på LCD-skjermer?

Sv.: Uforstyrret visning av stillbilder eller statiske bilder over en lengre periode vil forårsake "innbrente bilder", også kjent som "etterbilde" eller "spøkelsesbilde", på skjermen. "Innbrent bilde", "etterbilde" eller "spøkelsesbilde" er et velkjent fenomen med LCD-skjermteknologi. I de fleste tilfeller vil "innbrenningen", eller "et terbildene"/"spøkelsesbildene", forsvinne gradvis etter at strømmen er skrudd av. Aktiver alltid en bevegelig skjermsparer når du forlater skjermen.

Aktiver alltid et program for periodevis skjermoppdatering hvis LCD-skjermen viser statisk innhold som ikke endres.

# **Advarsel**

Unnlatelse av å aktivere en skjermsparer, eller en periodisk skjermoppdatering kan det resultere i en alvorlig "innbrenning", "etterbilde" eller "spøkelsesbilde". Symptomene vil ikke forsvinne og de kan heller ikke repareres. Skaden som nevnes over, dekkes ikke av garantien din.

- S12: Hvorfor vises ikke skarp tekst, men ujevne bokstaver på skjermen?
- Sv.: LCD-skjermen fungerer best med den naturlige oppløsningen på 1920 x 1080 @ 60 Hz. For best bilde bør du bruke denne oppløsningen.

### S13: Hva er anbefalt oppdateringsfrekvens for LCD-skjermen?

Sv.: Anbefalt oppdateringsfrekvens for LCDskjermer er 60 Hz. Hvis det er forstyrrelser på skjermen, kan du sette den opp til 75 Hz hvis dette gjør at forstyrrelsene forsvinner.

# 11.3 SmoothTouch

### S1: Hvorfor er berøringsfunksjonen ikke tilgjengelig når jeg berører skjermen?

Sv.: Kontroller at den medfølgende USBkabelen er koblet til datamaskinen og skjermen på riktig måte.

### S2: Fungerer berøringsfunksjonen kun i Windows 8?

Sv.: Svar: Berøringsfunksjonen fungerer kun på operativsystemet og programmer som støtter berøringsfunksjoner, som Windows 7 og Windows 8.

### S3: Må jeg installere noen programvare for å aktivere berøringsfunksjonaliteten?

Sv.: For å aktivere berøringsfunksjonaliteten, må du bare koble USB-kabelen til datamaskinen og skjermen. Du trenger ikke å installere noen ekstra programvare.

### S4: Hvorfor er berøringsfunksjonen så treg?

Sv.: Hastigheten til berøringsfunksjonen er avhengig av hastigheten til datamaskinen. For eksempel må datamaskinen enten være Windows 7- eller Windows 8-sertifisert for å sikre minimumskravene til berøringsfunksjonen for å maksimere nytten.

### S5: Hvorfor er ikke berøringsresponsen glatt nok?

Sv.: Du må kanskje rengjøre glasset på skjermen med riktig skjermrengjøringsmateriale fra tid til annen, da glasset har en tendens til å plukke opp skitt fra fingrene. Pass på at hendene er rene og tørre før du berører skjermen for å sikre at den fungerer godt.

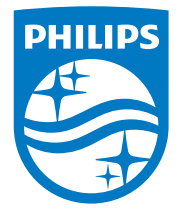

© 2014 Koninklijke Philips N.V. Med enerett.

Philips og Philips-skjoldmerket er registrerte varemerker som tilhører Koninklijke Philips N.V. og brukes på lisens fra Koninklijke Philips N.V.

Spesifikasjonene kan endres uten forvarsel.

Versjon: M5221C1T